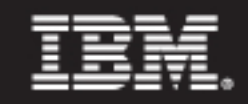

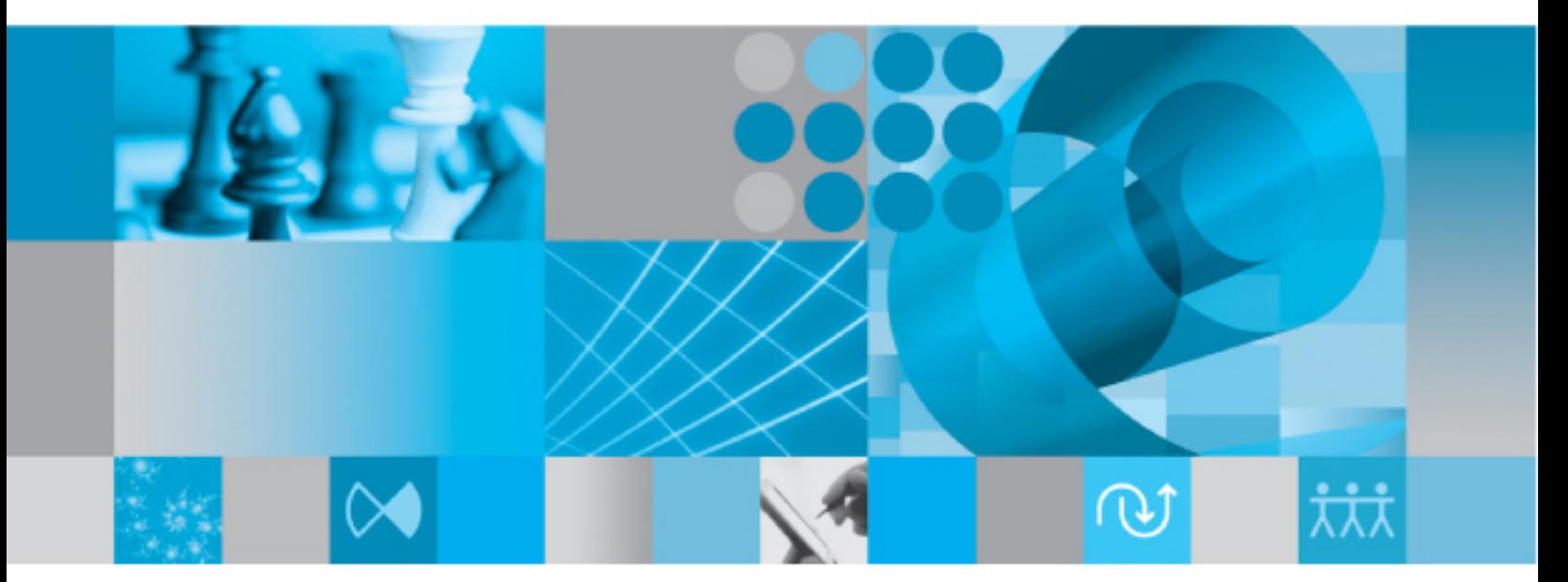

User Help

# *IBM Rational Change User Help Release 5.2*

Before using this information, be sure to read the general information under [Notices \(page 34\)](#page-41-0).

This edition applies to VERSION 5.2, IBM Rational Change (product number 5724*V87*) and to all subsequent releases and modifications until otherwise indicated in new editions.

© Copyright IBM Corporation 2000, 2009

US Government Users Restricted Rights—Use, duplication or disclosure restricted by GSA ADP Schedule Contract with IBM Corp.

# *Contents*

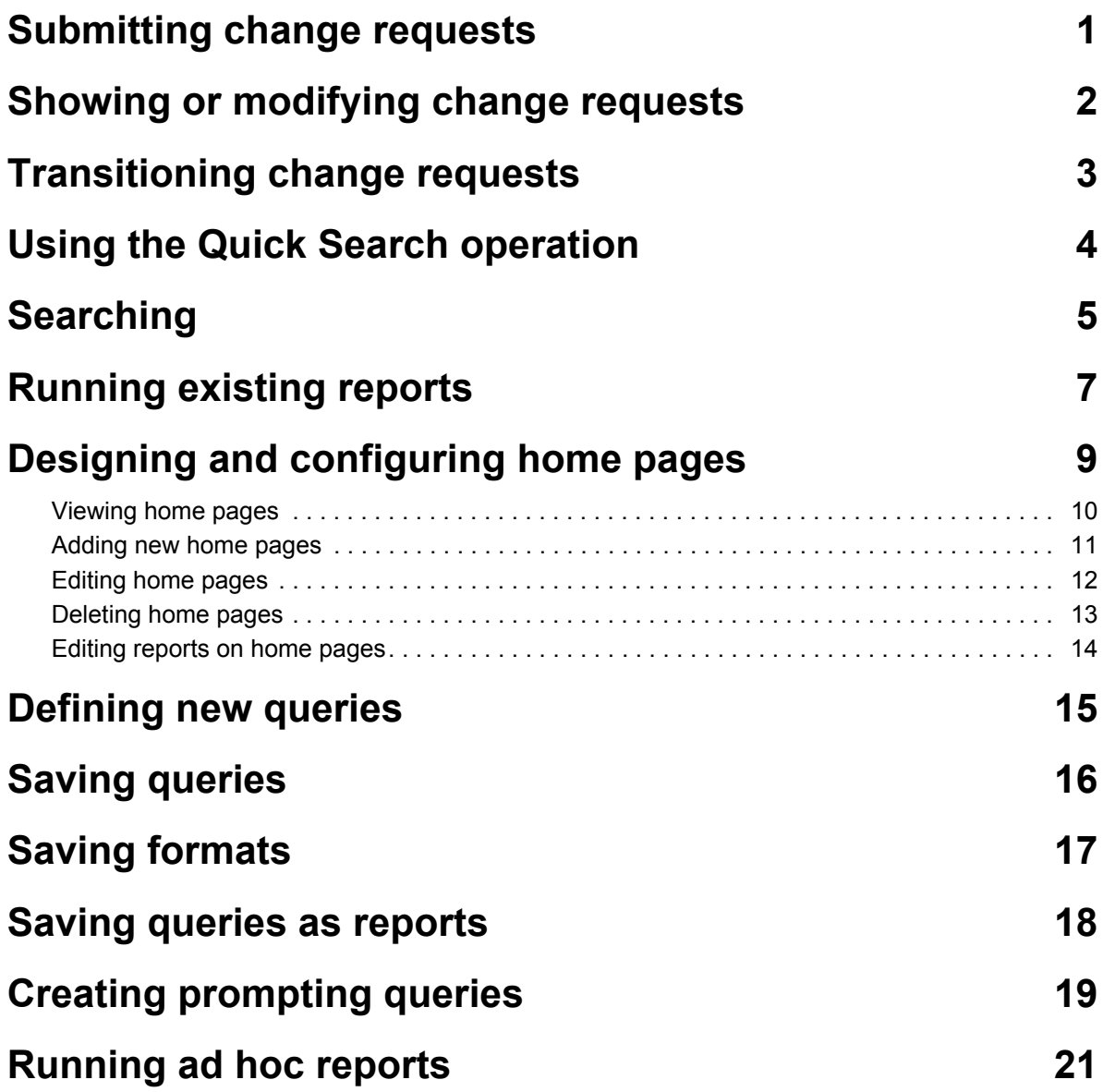

# **[Introduction 23](#page-30-0)**

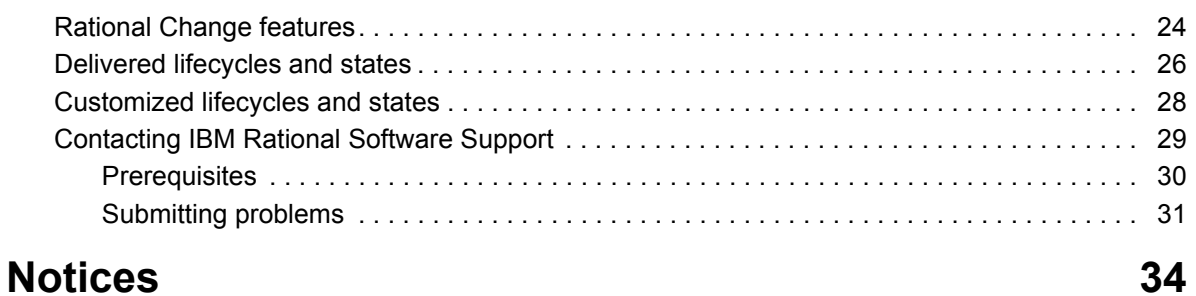

# **[Getting started using Rational Change 37](#page-44-0)**

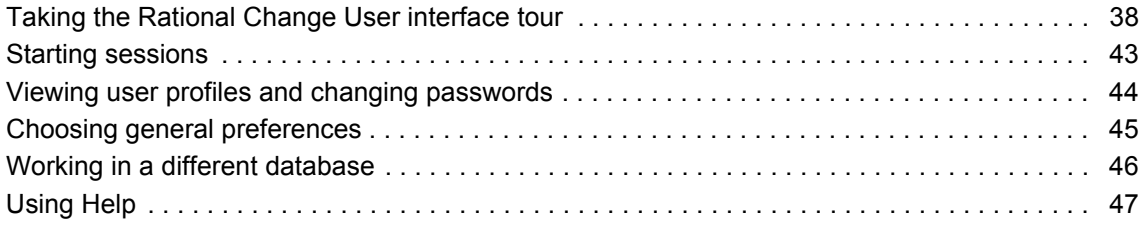

# **[More Procedures 48](#page-55-0)**

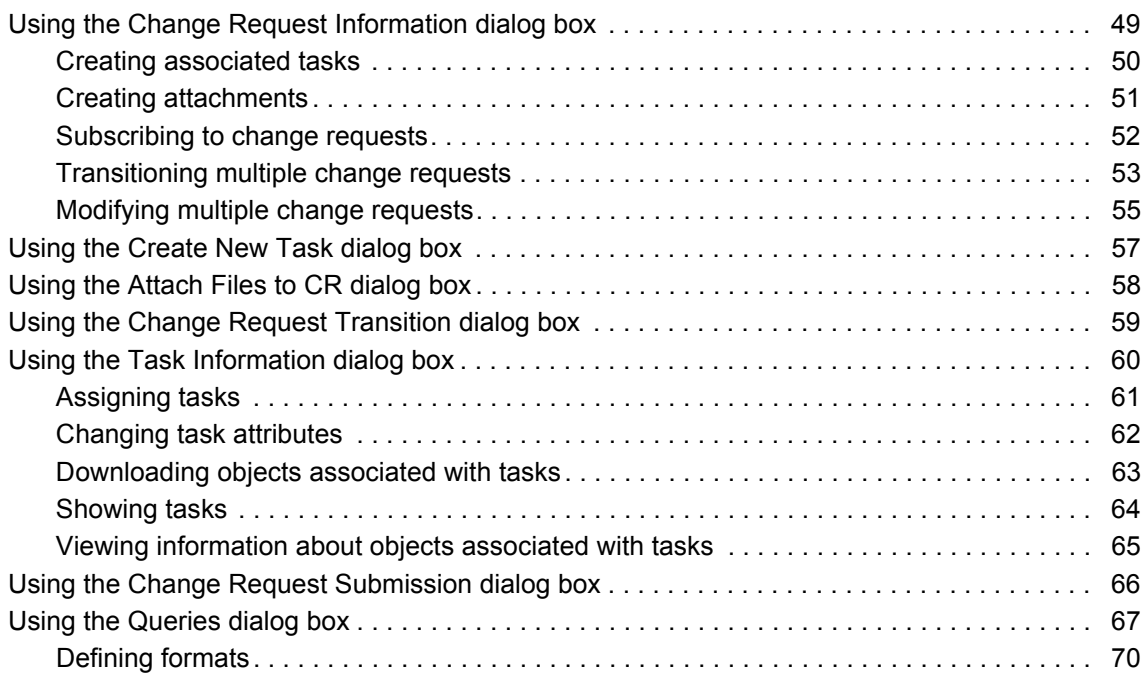

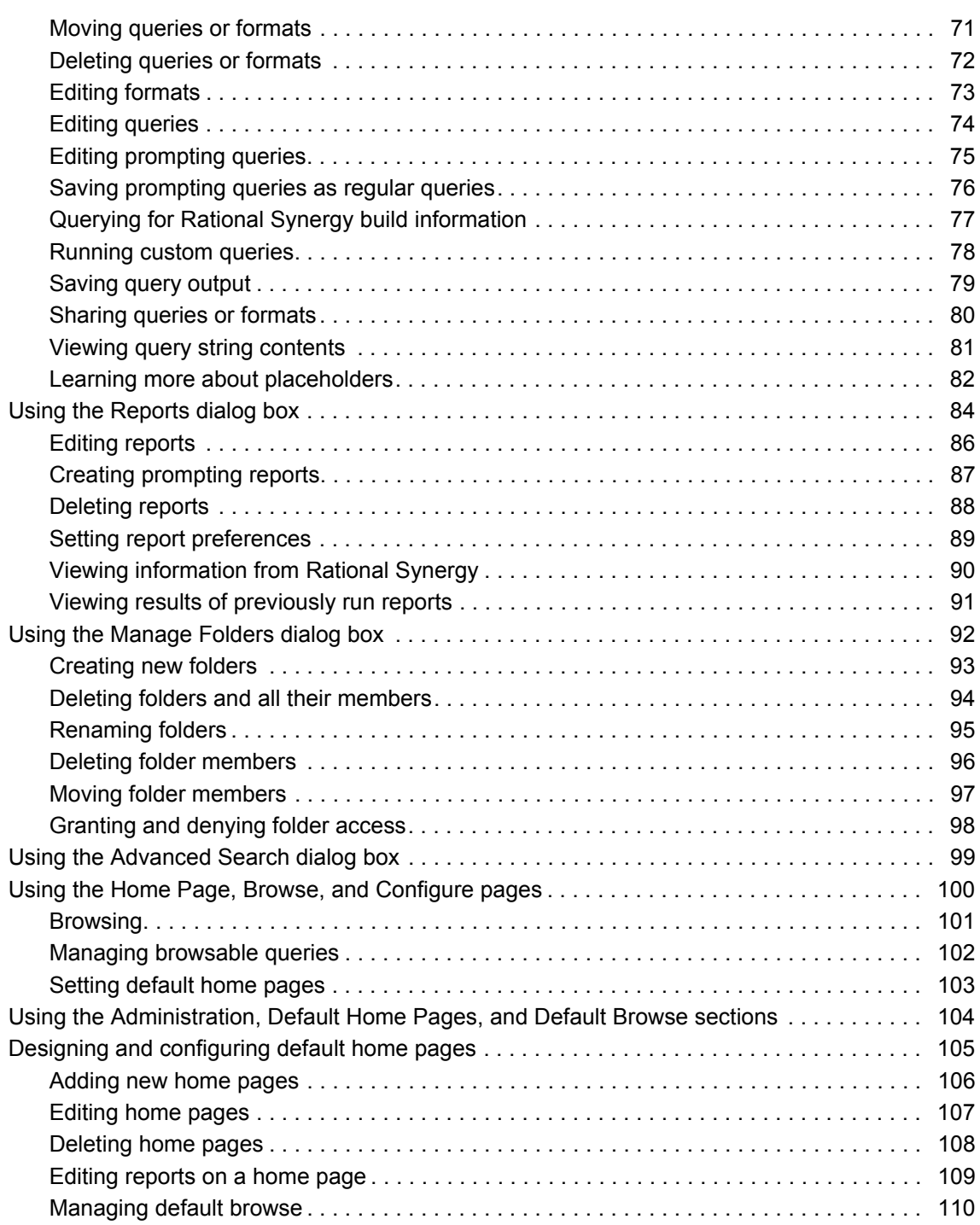

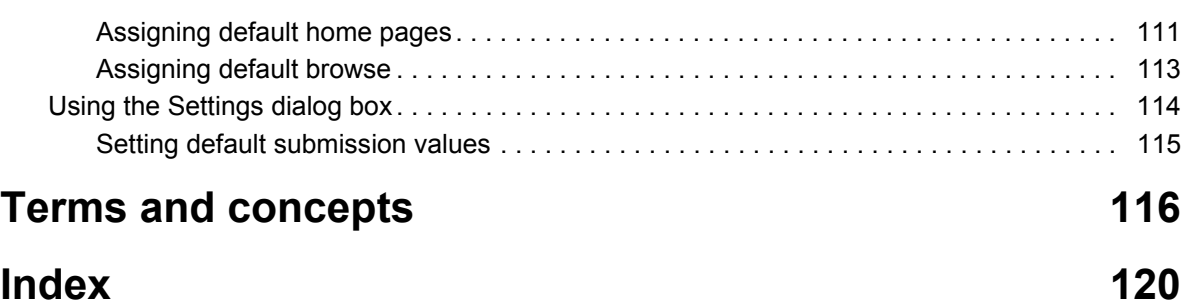

# <span id="page-8-0"></span>Submitting change requests

To submit a change request:

**1.** On the Action Panel, choose the submission form in the list, for example, **Submit a CR**, and then press **Go**.

The **Change Request Submission** dialog box appears.

**2.** Set the change request properties. The properties you see vary, depending on the process that is being used.

To see a method for presetting some CR submission properties, see Setting default [submission values \(page 115\).](#page-122-1)

**Note** Be sure to set the required properties labeled in red.

**3.** On the dialog box button bar, click the submission button.

**Note** The **Submit a CR** button is present if you are using the [Delivered Lifecycles \(page 118\).](#page-125-0) You might have a different button label depending on the *lifecycle (page 118)* you are using.

- [Showing or modifying change requests \(page 2\)](#page-9-1)
- [Transitioning change requests \(page 3\)](#page-10-1)
- [Subscribing to change requests \(page 52\)](#page-59-1)
- [Taking the Rational Change User interface tour \(page 38\)](#page-45-1)

# <span id="page-9-1"></span><span id="page-9-0"></span>Showing or modifying change requests

To show or modify a change request:

- **1.** On the Action Panel, click the **CR** option button. In central server mode, you do not see the button.
- **2.** In the adjacent box, type a [change request ID \(page 117\).](#page-124-0)
- **3.** Press **Enter** or click **Show**.

The **Change Request Information** dialog box appears.

**4.** View the change request to get the information you need, or to modify the change request, enter new values, and then click **Save**.

- [Transitioning change requests \(page 3\)](#page-10-1)
- [Searching \(page 5\)](#page-12-1) to look up a change request
- [Creating attachments \(page 51\)](#page-58-1)
- [Modifying multiple change requests \(page 55\)](#page-62-1)
- [Taking the Rational Change User interface tour \(page 38\)](#page-45-1)

# <span id="page-10-1"></span><span id="page-10-0"></span>Transitioning change requests

To transition a change request:

- **1.** On the Action Panel, click the **CR** option button.
- **2.** In the adjacent box, type a change request ID.
- **3.** Press **Enter** or click **Show**.

The **Change Request Information** dialog box appears.

**4.** On the top or bottom of the Change Request Information dialog box, click a transition link [\(page 119\)](#page-126-0), for example, **Verify**. Only available transitions appear in the dialog box. If no transitions are shown, you cannot transition the CR.

The **Change Request Transition** dialog box appears. The button on the button bar is labeled with the name of the transition.

> **Note** The dialog box options depend on the transition you choose.

You may not see a dialog box, depending on how the transitions have been customized.

Also, an **Admin Transition** link is available if you have the administrator [privilege \(page 118\)](#page-125-2) (for example, *pt\_admin*). This link takes you to a new page on which you can select *any* transition.

- **5.** Transition the change request.
	- **a.** Enter the transition information.

**Note** Be sure to set the required properties labeled in red.

- **b.** Click the *transition name* button.
- **c.** If you change your mind or want to review the CR again before you transition it, click **Cancel**. You see the CR information again.

- Searching (page  $5$ ) to look up a change request
- [Modifying multiple change requests \(page 55\)](#page-62-1)
- [Running custom queries \(page 78\)](#page-85-1)
- [Taking the Rational Change User interface tour \(page 38\)](#page-45-1)

# <span id="page-11-1"></span><span id="page-11-0"></span>Using the Quick Search operation

Use the quick search operation to search for a free-text string in the current database. Use the advanced [Searching \(page 5\)](#page-12-1) operation to search for a free-text string or an attribute value.

**1.** Specify whether you want to search CRs or Tasks by clicking the **CR** or **Task** option button in the Action Panel.

If you are searching a central CR database, you can search only for change requests, as the central CR database does not contain tasks.

If you are not using a central CR database, you can search for CRs or Tasks in development databases.

**2.** On the Action Panel, enter a free-text string in the field where you see the text Enter ID or search string.

Construct the string as follows:

- use double quotes to search for an exact phrase (for example, "default values")
- use +*keyword* to denote a word that must be included in the search (for example, +default)
- use -*keyword* to denote a word that must be excluded from the search (for example, default)

If you need additional help constructing a search string, see [Searching \(page 5\).](#page-12-1)

**3.** Click **Search**.

A **Search Results** dialog box appears, showing matching information. The results are ranked, according to relevancy. You can sort a column by clicking the heading.

A message displays if no matches were found.

- [Searching \(page 5\)](#page-12-1)
- [Defining new queries \(page 15\)](#page-22-1)
- [Taking the Rational Change User interface tour \(page 38\)](#page-45-1)

# <span id="page-12-1"></span><span id="page-12-0"></span>Searching

Use the advanced search operation to search for a free-text string or an attribute value.

**1.** Click **Advanced Search**.

The **Advanced Search** dialog box appears.

**2.** On the left pane, select the scope of the search (**Change Requests**, **Tasks,** or **Both**).

If you are searching for CRs, you do not see the **Databases** area (step [3\)](#page-12-2).

**Note** If you are logged on to a central CR database, you can only search change requests, as the central CR database does not contain tasks.

If you are searching for tasks, you see a list of databases, except for the central CR database.

If you are searching for both, you see a list of databases, including the central CR database.

- <span id="page-12-2"></span>**3.** Select the **Databases** to be searched.
- **4.** For a free-text search, enter the string in the **Search String** box.

Type the string for which to search. Construct the string as follows:

- use double quotes to search for an exact phrase (for example, "default values")
- use +*keyword* to denote a word that must be included in the search (for example, +default)
- use -*keyword* to denote a word that must be excluded from the search (for example, default)

Click **Search Tips** to get additional help about constructing a search string.

**5.** Or, to search on a specific attribute value, click the **Attribute Search** tab.

Select the attribute, and then enter your text string.

Use the **+** and **-** buttons to add or remove attributes. Adding additional attributes is the same as adding AND to a search string.

**6.** Click **Search**.

You see a ranked list of items matching your search criteria, with the most relevant being listed first. You can sort the results by clicking the column heading. This preference is saved and used during the next search operation.

If you searched on both change requests and tasks, you see a separate search results table for each.

#### **Related Topics**

[Using the Quick Search operation \(page 4\)](#page-11-1)

- [Transitioning change requests \(page 3\)](#page-10-1)
- [Defining new queries \(page 15\)](#page-22-1)
- [Assigning tasks \(page 61\)](#page-68-1)
- [Taking the Rational Change User interface tour \(page 38\)](#page-45-1)

# <span id="page-14-1"></span><span id="page-14-0"></span>Running existing reports

This procedure runs any report that has already been defined and saved. You can choose from three types of reports:

- A personal report is stored in the **Personal** folder (or subfolder) and was defined and saved by you. If you use the same query over and over again, you should save it with your preferred format. This creates a report saved in your **Personal** folder or subfolder you specify.
- A shared report is stored in the **Shared** folder (or subfolder) and was created by another user and shared for use by others. The report is visible in all databases running on the same server.
- A system report is a report that is stored in the **System** folder (or subfolder) and was defined and shipped as part of the IBM® Rational® Change product, or was customized at your site. You can run these reports as is, or you can edit and save them to meet your personal needs. This creates a report saved in your **Personal** folder (or subfolder).

You can also view the results of reports you ran earlier by clicking **Previous Results.**

You can run any report in any folder.

- **1.** On the Action Panel, click **Reports**.
- **2.** Select **Immediately run report**, and specify whether you want to see the report in a new window (select **Show results in a new window**).

**Note** If you are running a prompting report, the option to immediately run a report is ignored, since you must respond to the prompt before the report can be run.

**3.** Click **Personal**, **Shared,** or **System,** or a subfolder, as appropriate, and then select a report.

The report runs automatically and is displayed for you.

Or, if you are running a prompting report, make your choice from the list(s), then click **Run**.

You can view the results, or use the results to [Transitioning change requests \(page 3\)](#page-10-1). To transition, click a *transition name* link.

*OR*

To view the results of a report you ran earlier, click **Previous Results**, and then select **Recent** or **Saved**, depending on the report you want to view.

- [Viewing results of previously run reports \(page 91\)](#page-98-1)
- [Running ad hoc reports \(page 21\)](#page-28-1)
- [Modifying multiple change requests \(page 55\)](#page-62-1) from report results

• [Taking the Rational Change User interface tour \(page 38\)](#page-45-1)

# <span id="page-16-0"></span>Designing and configuring home pages

Using this feature, you can quickly view your most important reports by displaying them on a home page. You can easily design a unique home page or use a custom home page set up by your Rational Change administrator. You can select from five pre-defined layouts which allow you to choose the presentation most appropriate to the type of information you want to view.

You can create multiple home page reports, and easily view any of them by clicking on that home page in the list. You can also select one of them to be the default page you see when you log on to Rational Change or click Home from the Action Panel.

What do you want to do?

- [Viewing home pages \(page 10\)](#page-17-0)
- [Adding new home pages \(page 11\)](#page-18-0)
- [Editing home pages \(page 12\)](#page-19-0)
- [Deleting home pages \(page 13\)](#page-20-0)
- [Editing reports on home pages \(page 14\)](#page-21-0)

- [Saving queries as reports \(page 18\)](#page-25-1)
- [Running ad hoc reports \(page 21\)](#page-28-1)

# <span id="page-17-0"></span>**Viewing home pages**

**1.** Click **Home** from the Action Panel.

Your default home page is displayed. In the navigation pane, you see a list of all home pages designed by you, as well as any system home pages assigned to you by your Rational Change administrator.

**2.** Click the home page you want to view.

- [Adding new home pages \(page 11\)](#page-18-0)
- [Editing home pages \(page 12\)](#page-19-0)
- [Deleting home pages \(page 13\)](#page-20-0)

### <span id="page-18-0"></span>**Adding new home pages**

To add a new home page:

- **1.** In the **Configure** list, click **Add Home Page**.
- **2.** Enter the title. This name is displayed in the **Home Pages** list, so use a meaningful name. This field is mandatory.
- **3.** Select the layout of the home page that you want to use.

For best results, to display a report with multiple columns, or a chart, use a wide (full row) format. For a narrower set of information, use a column.

If you have selected a format with multiple columns, you are asked to specify the column widths. You can specify a percentage of the display to be used, or let the system decide the best fit by not specifying any numbers.

- **4.** Click **Next**.
- **5.** Expand **Change Requests** and/or **Tasks** to see a list of reports. You see the same personal and shared ad hoc reports that are displayed when you click **Reports** on the Action Panel.
- **6.** Specify the report to be used by dragging the report name to the box that represents the area of the report where the information is displayed.

If you have trouble dropping the report into the empty box, move the report until you see a darker line above or below the report name, and then release the report.

> **Note** A folder must contain an [ad hoc report \(page 116\)](#page-123-1) to be displayed here. If you do not see one of your personal folders, it is because that folder does not contain any ad hoc reports.

**7.** Click **Save**.

- [Editing home pages \(page 12\)](#page-19-0)
- [Viewing home pages \(page 10\)](#page-17-0)
- [Deleting home pages \(page 13\)](#page-20-0)

## <span id="page-19-0"></span>**Editing home pages**

You can edit your home page from the home page.

To edit an individual report on the home page, see **Editing reports on home pages (page 14)**.

- **1.** In the **Home Pages** list, click the title of the home page you want to modify.
- **2.** In the **Home Page** title bar, click **Edit**.
- **3.** Select a new format (optional), then click **Next** to change the reports that are included. Make the appropriate changes.

You can also drag and drop reports in the editing process.

**4.** Click **Save**.

- [Deleting home pages \(page 13\)](#page-20-0)
- [Adding new home pages \(page 11\)](#page-18-0)
- [Viewing home pages \(page 10\)](#page-17-0)

# <span id="page-20-0"></span>**Deleting home pages**

To delete a home page:

- **1.** In the **Home Pages** list, click the title of the home page you want to modify.
- **2.** In the **Home Page** title bar, click **Delete**.

**Note** if you click **Delete** in the report title, you delete the report from the home page, and not the entire home page.

**3.** Confirm you want to delete the page.

- [Adding new home pages \(page 11\)](#page-18-0)
- [Editing home pages \(page 12\)](#page-19-0)

# <span id="page-21-0"></span>**Editing reports on home pages**

You can edit each report on the home page from the home page.

- **1.** In the **Home Pages** list, click the title of the home page you want to modify.
- **2.** In the title bar of the report you want to edit, click **Edit**.
- **3.** As appropriate, [Editing queries \(page 74\)](#page-81-1) or [Editing formats \(page 73\)](#page-80-1).
- **4.** Click **Save**.

- [Editing home pages \(page 12\)](#page-19-0)
- [Deleting home pages \(page 13\)](#page-20-0)
- [Adding new home pages \(page 11\)](#page-18-0)
- [Viewing home pages \(page 10\)](#page-17-0)

# <span id="page-22-1"></span><span id="page-22-0"></span>Defining new queries

You can create a query and optionally save the query. Queries can have multiple values, precedence, date ranges, and relationships.

Queries are the building blocks for reports. A report consists of a saved query and a corresponding format.

- **1.** On the Action Panel, click **Queries**.
- **2.** Select **Change Requests**, **Tasks**, or **Objects** from the **Query for** list.

If you are logged on to the central CR database, you can query only for change requests.

**3.** In the **Choose a Query** section of the **Queries** dialog box, click **New**.

You see the query builder in the **Query** tab.

**4.** Build a query by selecting the appropriate attributes, operators, and values displayed for you. Click **Add** to add to the query string.

If you see the listbox icon next to the **Add** button, you can click it to add a dependency value.

**5.** After defining the query, you can save or share it by selecting **Save As** or **Share**.

See [Saving queries \(page 16\)](#page-23-1) or [Sharing queries or formats \(page 80\)](#page-87-1).

**6.** Then you need to choose the format for the query output. See [Defining formats \(page 70\)](#page-77-1) to define a new format.

Otherwise, choose an existing format by selecting the folder, then the format name in the **Choose a Format** section of the **Queries** dialog box.

**7.** You are now ready to run the query. In the **Perform Action** section of the **Query** dialog box, select where you want to see the results, and then click **Run**.

- [Using the Queries dialog box \(page 67\)](#page-74-1)
- [Transitioning change requests \(page 3\)](#page-10-1)
- [Saving queries as reports \(page 18\)](#page-25-1)
- [Running ad hoc reports \(page 21\)](#page-28-1)
- [Defining formats \(page 70\)](#page-77-1)
- [Taking the Rational Change User interface tour \(page 38\)](#page-45-1)

# <span id="page-23-1"></span><span id="page-23-0"></span>Saving queries

After defining a query, you can save it and use it again, or edit it and create a new query. If you choose to save it, the query is displayed in the **Personal** query folder or a subfolder of that folder.

- **1.** On the Action Panel, click **Queries**.
- **2.** [Defining new queries \(page 15\)](#page-22-1), or [Editing queries \(page 74\)](#page-81-1).
- **3.** If editing an existing query, click **Save**, otherwise click **Save As** in the upper right section of the dialog box to save a new query.
- **4.** Enter a name and description. Remember to make the name descriptive enough so that you can identify it from the others listed in the folder.
- **5.** If you are doing a **Save As** operation, select the folder where you want to save the query.
- **6.** Click **OK**.

You can verify the query was saved by selecting the appropriate folder and viewing the entries.

- [Saving queries as reports \(page 18\)](#page-25-1)
- [Creating prompting queries \(page 19\)](#page-26-1)
- [Creating new folders \(page 93\)](#page-100-1)
- [Taking the Rational Change User interface tour \(page 38\)](#page-45-1)

# <span id="page-24-0"></span>Saving formats

After defining a format, you can save it and use it again, or edit it and create a new format. If you choose to save it, the format is displayed in the **Personal** format folder or a subfolder of that folder.

- **1.** On the Action Panel, click **Queries**.
- **2.** [Defining formats \(page 70\),](#page-77-1) or [Editing formats \(page 73\).](#page-80-1)
- **3.** If editing an existing format, click **Save**, otherwise click **Save As** in the upper right section of the dialog box to save a new format.
- **4.** Enter a name and description. Remember to make the name descriptive enough so that you can identify it from the others listed in the folder.
- **5.** If you are doing a **Save As** operation, select the folder where you want to save the format.
- **6.** Click **OK**.

You can verify the format was saved by selecting the appropriate folder and viewing the entries.

- [Defining new queries \(page 15\)](#page-22-1)
- [Saving queries as reports \(page 18\)](#page-25-1)
- [Creating new folders \(page 93\)](#page-100-1)
- [Taking the Rational Change User interface tour \(page 38\)](#page-45-1)

# <span id="page-25-1"></span><span id="page-25-0"></span>Saving queries as reports

After defining a query and selecting a corresponding format, you may want to save it as a report. Then, you can run it on demand, or even automatically run the report and display the results when you log on to Rational Change.

You can share it with others as well. If you choose to share it, the report is displayed in the **Shared** report folder. The report is visible in all databases running on the same server.

- **1.** On the Action Panel, click **Queries**.
- **2.** [Defining new queries \(page 15\)](#page-22-1), or [Editing queries \(page 74\)](#page-81-1).
- **3.** [Defining formats \(page 70\),](#page-77-1) or select an existing format.
- **4.** In the **Perform Action** section, click **Save As** to save it in your **Personal** report folder (or subfolder), or **Share** to save it in the **Shared** report folder (or subfolder).
- **5.** In the pop-up dialog, clearly define the report name and description.
- **6.** Click **OK**.

You can verify the report was saved by clicking **Reports**, then viewing the entries in the **Personal** folders or **Shared** folders, depending on how you saved the report.

- [Editing reports \(page 86\)](#page-93-1)
- [Running existing reports \(page 7\)](#page-14-1)
- [Running custom queries \(page 78\)](#page-85-1)
- [Saving query output \(page 79\)](#page-86-1)
- [Viewing query string contents \(page 81\)](#page-88-1)
- [Creating prompting reports \(page 87\)](#page-94-1)
- [Creating new folders \(page 93\)](#page-100-1)
- [Taking the Rational Change User interface tour \(page 38\)](#page-45-1)

# <span id="page-26-1"></span><span id="page-26-0"></span>Creating prompting queries

If you do queries for similar sets of information, you can set up a prompting query, rather than construct a query and save multiple versions of it.

You probably have an existing query that you want to convert to a prompting query. It is easy to convert a query to one that prompts. Or if you want to create one from scratch first, Defining [new queries \(page 15\)](#page-22-1), then start this procedure.

As a prompting query requires a response from you, it cannot be set to immediately run or be your part of your home page.

- **1.** Open an existing query.
- **2.** Select **Save As Prompting Query**.

You see the **Save As Prompting Query - Add Placeholders** dialog box. This is where you specify what is to be queried for by adding a placeholder, rather than a value.

- **3.** In the query string, substitute placeholders for values. For additional information, see [Learning more about placeholders \(page 82\).](#page-89-1)
- **4.** Click **Next** to display the **Save As Prompting Query Customize Placeholders** dialog box.
- **5.** Select the type or attribute that will be used in the query. Choose one of the **Types** to customize the values for which you are prompting. Choose one of the **Attributes** to use values matching the attribute type and label.

To specify a type, go to [step 6.](#page-26-2) To specify an attribute, go to [step 7.](#page-27-0) You can use a combination of both in your prompting query.

<span id="page-26-2"></span>**6.** Select the appropriate **Types** value from the list. The type chosen determines the input field used in the prompting template.

**String** shows you a text input box, **Date** shows you an input box plus a calendar icon, and **Listbox** shows you a list.

• For a **String** or **Date** value, enter the **Label** to be displayed, then click **Next.**

Skip to [step 8](#page-27-1) if you have no other placeholders.

- For a **Listbox** value, do the following:
	- **a.** Click **Edit Values**. You see **Edit Values for Placeholder %***n* dialog box.
	- **b.** Type an entry in the field, then click **Add**. Repeat until your list is complete. You can re-order or delete entries by using the **Up**, **Down**, and **Delete** buttons.
	- **c.** Click **OK**.
	- **d.** Enter a label for the field.
	- **e.** Add other types, as required. To add attributes, go to [step 7.](#page-27-0) Else, click **Next**, and skip to [step 8.](#page-27-1)
- <span id="page-27-0"></span>**7.** Select the appropriate **Attributes** value from the list. When you select an attribute, your query prompt shows the current values for that attribute. The attribute **Type** and **Label** fields are automatically filled in for you. You can override the label field if needed, as may be the case if you have multiple prompts in the prompting query.
	- For any attribute value, do the following:
		- **a.** Select the attribute, then change the label as required.
		- **b.** To add or remove placeholders, click **Back** and repeat [step 6](#page-26-2) and/or [step 7](#page-27-0) for the remaining placeholders. Click **Next** when you are finished.
- <span id="page-27-1"></span>**8.** In the **Save As** dialog box, enter the name and description of the prompting query you just created.
- **9.** In the **Folder** list, save it in the appropriate folder, as appropriate.
- **10.** Click **OK**.
- **11.** To check your query, select it from the appropriate folder. Set the values of the input fields, then choose a format and click **Run**. Click **Edit** to make any changes.

- [Editing prompting queries \(page 75\)](#page-82-1)
- **[Learning more about placeholders \(page 82\)](#page-89-1)**
- [Taking the Rational Change User interface tour \(page 38\)](#page-45-1)

# <span id="page-28-1"></span><span id="page-28-0"></span>Running ad hoc reports

This procedure describes how to define and run a new report. A report is composed of two parts: a query that defines the contents of the report, and the format, which defines how the information is presented. To create a new report, you must first define a query or use an existing query, and then specify the format to be used, either a new format, or one that is already saved. If you choose to save a report, it is displayed in your **Personal** folder in the **Reports** dialog box. This type of user-defined report is called an [ad hoc report \(page 116\).](#page-123-1)

- **1.** On the Action Panel, click **Queries**.
- **2.** Select **Change requests**, **Tasks**, or **Objects** from the **Query for** list.
- **3.** In the **Choose a Query** section of the **Queries** dialog box, click **New**.

You see the query builder in the **Query** tab.

**4.** Build a query by selecting the appropriate attributes, operators, and values displayed for you. Click **Add** to add to the query string.

After defining the query, you can save or share it by selecting **Save As** or **Share**.

See [Saving queries \(page 16\)](#page-23-1) or [Sharing queries or formats \(page 80\)](#page-87-1).

**5.** Then you need to create the format for the query output. See [Defining formats \(page 70\)](#page-77-1) to define a new format.

Otherwise, choose an existing format by selecting the folder, then the format name in the **Choose a Format** section of the **Queries** dialog box.

**6.** You are now ready to run the query. In the **Perform Action** section of the **Query** dialog box, select where you want to see the results, and then click **Run**.

After running the report, you can save or share it by selecting **Save As** or **Share** in the **Perform Action** section of the Query builder.

See [Saving queries \(page 16\)](#page-23-1) or [Sharing queries or formats \(page 80\)](#page-87-1).

- [Editing reports \(page 86\)](#page-93-1)
- [Viewing query string contents \(page 81\)](#page-88-1)
- [Viewing results of previously run reports \(page 91\)](#page-98-1)
- [Taking the Rational Change User interface tour \(page 38\)](#page-45-1)

# <span id="page-30-0"></span>Introduction

Rational Change is a generic [change request \(page 117\)](#page-124-1) system that is Web-based and integrated with IBM® Rational® Synergy.

The following pages give you the basic information needed to use Rational Change in the User [role \(page 118\):](#page-125-3)

- [Rational Change features \(page 24\)](#page-31-0)
- [Delivered lifecycles and states \(page 26\)](#page-33-0)
- [Customized lifecycles and states \(page 28\)](#page-35-0)

In previous releases, Rational Change was named Telelogic Change. The product referred to as Rational Synergy was named Telelogic Synergy.

For access to all documentation, go to http://publib.boulder.ibm.com/infocenter/rsdp/v1r0m0/ index.jsp.

To contact IBM Rational Software Support, see Contacting IBM Rational Software Support [\(page 29\)](#page-36-0).

# <span id="page-31-0"></span>**Rational Change features**

The following Rational Change features provide robust, automated support for change tracking:

- [Change requests, tasks, and CM-controlled objects \(page 24\)](#page-31-1)
- [Role-based interfaces and security \(page 25\)](#page-32-0)
- [Query and reporting features \(page 25\)](#page-32-1)
- [Home pages \(page 25\)](#page-32-2)

#### <span id="page-31-1"></span>*Change requests, tasks, and CM-controlled objects*

Rational Change tracks requests for changes using *change requests*. A [change request \(page](#page-124-1)  [117\)](#page-124-1) is a database object that describes a change, including what the change is and who made the request. As you work on a change request you can modify its description, defer it for later consideration, transfer it to a different database, or even reject it.

Change requests often are sufficiently complex to require dividing them into smaller components you can track individually. Rational Change uses *associated tasks* to do this. Associated tasks, or [task \(page 119\)](#page-126-1), is a database object that describes and tracks the parts of a change request. Tasks can also have associated objects, such as source files, if you are using Rational Synergy with Rational Change. These files are controlled objects in Rational Synergy.

The following figure shows Rational Change object relationships.

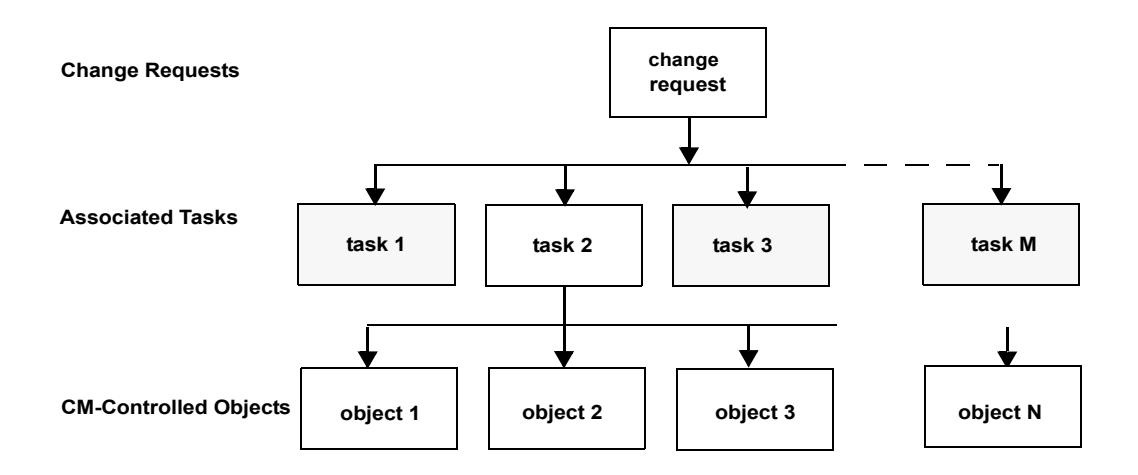

.

#### <span id="page-32-0"></span>*Role-based interfaces and security*

Rational Change ships with three [role \(page 118\)s](#page-125-3): *Admin*, *User*, and *ReportBuilder*. Rational Change ensures [change request \(page 117\)](#page-124-1) database security using Rational Synergy [privilege \(page 118\)s](#page-125-2).

> **Note** If your roles look different from the roles described here, they have probably been customized.

#### <span id="page-32-1"></span>*Query and reporting features*

With Rational Change you can generate reports on change requests or tasks using either predefined reports, or your choice of query and report formats. You can define custom reports or share reports with others. After creating the query and report formats you need, you can create folders to organize, manage, and share them with other users. Folder management operations are available as well.

In Rational Change, you can define prompting queries. These queries are easy-to-construct, flexible queries that use parameters you specify. You can match a prompting query with the desired output format and save it as a prompting report.

You can also use the reporting feature to perform bulk transitions and modifications. After running a report, you can easily modify or transition individually selected items, or a selection set you specify, from the report results. This time-saving feature provides an easy way to keep your information up to date.

If you are running Rational Synergy and you are a build manager or are interested in finding out about Rational Synergy builds, you can run queries to show you what is or is not in the latest build. Several build queries are pre-defined in Rational Change.

#### <span id="page-32-2"></span>*Home pages*

With Rational Change you can define a custom home page that you see each time you log on to Rational Change. This allows you to easily and quickly view the information you need most. Using queries and reports that you have previously defined, you can set up a list of information to be one click away. You can also use pages defined by your Rational Change administrator. If you have the *CR Process Admin* or *Home Page Admin* role, you can create home pages for any set of users that you define. This ensures that users can easily view important information on a timely basis.

# <span id="page-33-0"></span>**Delivered lifecycles and states**

A [lifecycle \(page 118\)](#page-125-1) is a set of rules that governs how users can modify and transition [change request \(page 117\)](#page-124-1)s. When you are logged in as *User*, one of the following lifecycles (and associated states) is active:

- [Change request lifecycle and states \(page 26\)](#page-33-1)
- [Task lifecycle and states \(page 27\)](#page-34-0)

#### <span id="page-33-1"></span>*Change request lifecycle and states*

Your Rational Change administrator may have installed the *dev* [CR Process \(page 117\)](#page-124-2). The states and transitions shown here are based on this [process \(page 118\)](#page-125-4). In addition to the *dev\_process*, Rational Change also contains the *ecp\_process*. For additional information about the *ecp\_process*, see the *Rational Change Process Guide*.

> **Note** If your lifecycle looks different from the lifecycle shown in the figures, it has probably been customized or you are using a delivered process. Use the help provided in the **More Info** links for information specific to your customizations.

For the *User* [role \(page 118\)](#page-125-3), all new change requests begin in the *entered* or *assigned* state. The change request then progresses or *transitions* through each stage in the change request lifecycle, and its state changes.

Ultimately, the change request is either concluded successfully, marked as a duplicate of another change request, made obsolete, or rejected.

The possible transitions and states for the dev process are shown in the following figure.

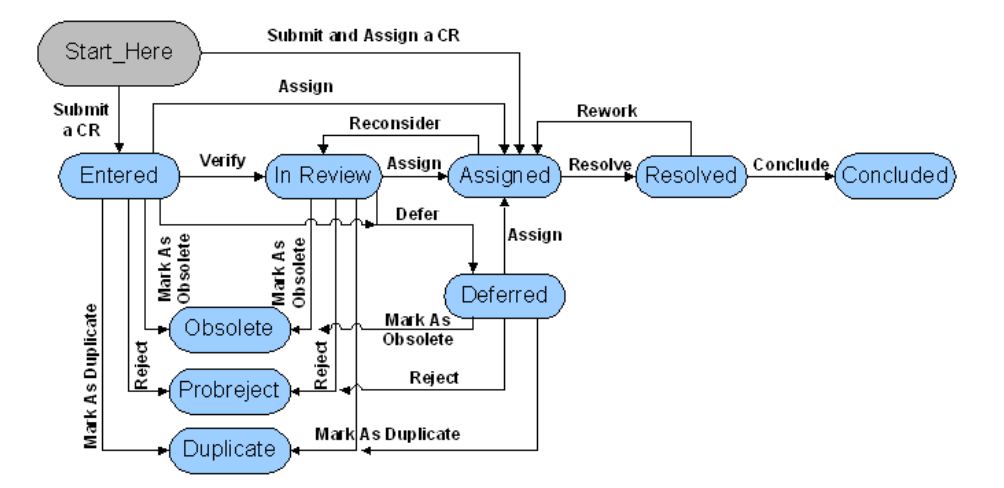

#### <span id="page-34-0"></span>*Task lifecycle and states*

You can create tasks during the assignment transition in a change request lifecycle, or by using Rational Synergy.

All new tasks begin in either the *task\_assigned* or *registered* (unassigned) state. (The *task\_assigned* state is the default.) If the task is associated with a change request, you must transition the task to the *completed* state before you can resolve the change request.

The possible transitions and states are shown in the following figure.

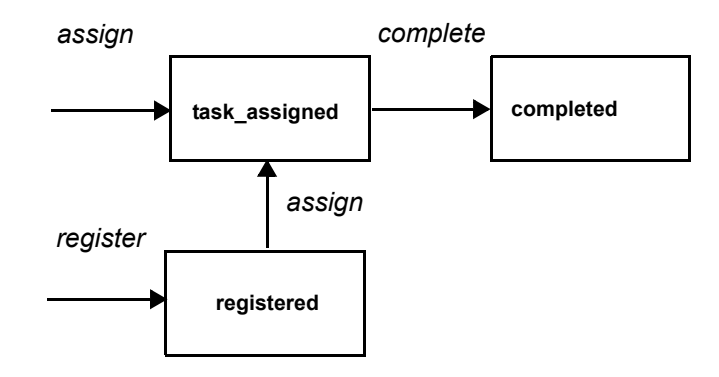

# <span id="page-35-0"></span>**Customized lifecycles and states**

Rational Change is a highly customizable product. Lifecycle and states can be changed from the delivered processes shipped with the product so that they reflect requirements and processes of your site. The Rational Change administrator at your site is generally involved in defining and implementing the required customizations.

You may notice that the help for Rational Change makes references to customizations, as the help cannot always be specific about the button names and sequence of actions needed for a specific procedure. Rational Change provides a mechanism that so each site can document their own customizations. Customized help is referred to as CR Process-specific help, and can be launched from the **Help** dialog box. Additionally, if you click the **More Info** links appearing in dialog boxes, you bring up additional customized help. Consult your Rational Change administrator for specific issues resulting from customized lifecycles and states.
# **Contacting IBM Rational Software Support**

If the self-help resources have not provided a resolution to your problem, you can contact IBM® Rational® Software Support for assistance in resolving product issues.

> **Note:** If you are a heritage Telelogic customer, a single reference site for all support resources is located at [http://](http://www.ibm.com/software/rational/support/telelogic/) [www.ibm.com/software/rational/support/telelogic/](http://www.ibm.com/software/rational/support/telelogic/)

## *Prerequisites*

To submit your problem to IBM Rational Software Support, you must have an active Passport Advantage® software maintenance agreement. Passport Advantage is the IBM comprehensive software licensing and software maintenance (product upgrades and technical support) offering. You can enroll online in Passport Advantage from [http://www.ibm.com/](http://www.ibm.com/software/lotus/passportadvantage/howtoenroll.html) [software/lotus/passportadvantage/howtoenroll.html](http://www.ibm.com/software/lotus/passportadvantage/howtoenroll.html)

- To learn more about Passport Advantage, visit the Passport Advantage FAQs at [http://](http://www.ibm.com/software/lotus/passportadvantage/brochures_faqs_quickguides.html) [www.ibm.com/software/lotus/passportadvantage/brochures\\_faqs\\_quickguides.html.](http://www.ibm.com/software/lotus/passportadvantage/brochures_faqs_quickguides.html)
- For further assistance, contact your IBM representative.

To submit your problem online (from the IBM Web site) to IBM Rational Software Support, you must additionally:

- Be a registered user on the IBM Rational Software Support Web site. For details about registering, go to [http://www.ibm.com/software/support/](http://www-01.ibm.com/software/support/).
- Be listed as an authorized caller in the service request tool.

## *Submitting problems*

To submit your problem to IBM Rational Software Support:

**1.** Determine the business impact of your problem. When you report a problem to IBM, you are asked to supply a severity level. Therefore, you need to understand and assess the business impact of the problem that you are reporting.

Use the following table to determine the severity level.

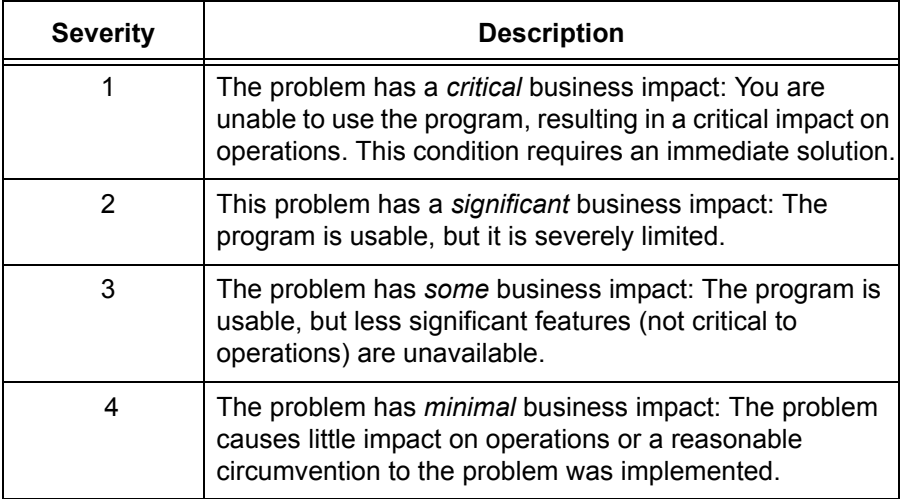

- **2.** Describe your problem and gather background information, When describing a problem to IBM, be as specific as possible. Include all relevant background information so that IBM Rational Software Support specialists can help you solve the problem efficiently. To save time, know the answers to these questions:
	- What software versions were you running when the problem occurred?

To determine the exact product name and version, use the option applicable to you:

- Start the IBM Installation Manager and select **File** > **View Installed Packages**. Expand a package group and select a package to see the package name and version number.

- Start your product, and click **Help** > **About** to see the offering name and version number.

- What is your operating system and version number (including any service packs or patches)?
- Do you have logs, traces, and messages that are related to the problem symptoms?
- Can you recreate the problem? If so, what steps do you perform to recreate the problem?
- Did you make any changes to the system? For example, did you make changes to the hardware, operating system, networking software, or other system components?
- Are you currently using a workaround for the problem? If so, be prepared to describe the workaround when you report the problem.
- **3.** Submit your problem to IBM Rational Software Support. You can submit your problem to IBM Rational Software Support in the following ways:
	- **Online:** Go to the IBM Rational Software Support Web site at [https://www.ibm.com/](https://www.ibm.com/software/rational/support/) [software/rational/support/](https://www.ibm.com/software/rational/support/) and in the Rational support task navigator, click **Open Service Request.** Select the electronic problem reporting tool, and open a Problem Management Record (PMR), describing the problem accurately in your own words.

For more information about opening a service request, go to [http://www.ibm.com/](http://www.ibm.com/software/support/help.html) [software/support/help.html](http://www.ibm.com/software/support/help.html)

You can also open an online service request using the IBM Support Assistant. For more information, go to [http://www.ibm.com/software/support/isa/faq.html.](http://www-01.ibm.com/software/support/isa/faq.html)

- **By phone**: For the phone number to call in your country or region, go to the IBM directory of worldwide contacts at <http://www.ibm.com/planetwide/>and click the name of your country or geographic region.
- **Through your IBM Representative**: If you cannot access IBM Rational Software Support online or by phone, contact your IBM Representative. If necessary, your IBM Representative can open a service request for you. You can find complete contact information for each country at [http://www.ibm.com/planetwide/.](http://www.ibm.com/planetwide/)

## **Notices**

© Copyright 2000, 2009

U.S. Government Users Restricted Rights - Use, duplication, or disclosure restricted by GSA ADP Schedule Contract with IBM Corp.

This information was developed for products and services offered in the U.S.A. IBM® may not offer the products, services, or features discussed in this document in other countries. Consult your local IBM representative for information on the products and services currently available in your area. Any reference to an IBM product, program, or service is not intended to state or imply that only that IBM product, program, or service may be used. Any functionally equivalent product, program, or service that does not infringe any IBM intellectual property right may be used instead. However, it is the user's responsibility to evaluate and verify the operation of any non-IBM product, program, or service.

IBM may have patents or pending patent applications covering subject matter described in this document. The furnishing of this document does not grant you any license to these patents. You can send written license inquiries to:

IBM Director of Licensing IBM Corporation North Castle Drive Armonk, NY 10504-1785 U.S.A.

For license inquiries regarding double-byte character set (DBCS) information, contact the IBM Intellectual Property Department in your country or send written inquiries to:

IBM World Trade Asia Corporation Licensing 2-31 Roppongi 3-chome, Minato-ku Tokyo 106-0032, Japan

**The following paragraph does not apply to the United Kingdom or any other country where such provisions are inconsistent with local law:** INTERNATIONAL BUSINESS MACHINES CORPORATION PROVIDES THIS PUBLICATION "AS IS" WITHOUT WARRANTY OF ANY KIND, EITHER EXPRESS OR IMPLIED, INCLUDING, BUT NOT LIMITED TO, THE IMPLIED WARRANTIES OF NON-INFRINGEMENT, MERCHANTABILITY OR FITNESS FOR A PARTICULAR PURPOSE. Some states do not allow disclaimer of express or implied warranties in certain transactions. Therefore, this statement may not apply to you.

This information could include technical inaccuracies or typographical errors. Changes are periodically made to the information herein; these changes will be incorporated in new editions of the publication. IBM may make improvements and/or changes in the product(s) and/or the program(s) described in this publication at any time without notice.

Any references in this information to non-IBM Web sites are provided for convenience only and do not in any manner serve as an endorsement of those Web sites. The materials at those Web sites are not part of the materials for this IBM product and use of those Web sites is at your own risk.

IBM may use or distribute any of the information you supply in any way it believes appropriate without incurring any obligation to you.

Licensees of this program who wish to have information about it for the purpose of enabling: (i) the exchange of information between independently created programs and other programs (including this one) and (ii) the mutual use of the information which has been exchanged, should contact:

Intellectual Property Dept. for Rational® Software IBM Corporation 1 Rogers Street Cambridge, Massachusetts 02142 U.S.A.

Such information may be available, subject to appropriate terms and conditions, including in some cases, payment of a fee.

The licensed program described in this document and all licensed material available for it are provided by IBM under terms of the IBM Customer Agreement, IBM International Program License Agreement or any equivalent agreement between us.

Any performance data contained herein was determined in a controlled environment. Therefore, the results obtained in other operating environments may vary significantly. Some measurements may have been made on development-level systems and there is no guarantee that these measurements will be the same on generally available systems. Furthermore, some measurements may have been estimated through extrapolation. Actual results may vary. Users of this document should verify the applicable data for their specific environment.

Information concerning non-IBM products was obtained from the suppliers of those products, their published announcements or other publicly available sources. IBM has not tested those products and cannot confirm the accuracy of performance, compatibility or any other claims related to non-IBM products. Questions on the capabilities of non-IBM products should be addressed to the suppliers of those products.

This information contains examples of data and reports used in daily business operations. To illustrate them as completely as possible, the examples include the names of individuals, companies, brands, and products. All of these names are fictitious and any similarity to the names and addresses used by an actual business enterprise is entirely coincidental.

If you are viewing this information softcopy, the photographs and color illustrations may not appear.

## **Copyright license**

This information contains sample application programs in source language, which illustrate programming techniques on various operating platforms. You may copy, modify, and distribute these sample programs in any form without payment to IBM, for the purposes of developing, using, marketing or distributing application programs conforming to the application programming interface for the operating platform for which the sample programs are written. These examples have not been thoroughly tested under all conditions. IBM, therefore, cannot guarantee or imply reliability, serviceability, or function of these programs.

Each copy or any portion of these sample programs or any derivative work, must include a copyright notice as follows:

© (your company name) (year). Portions of this code are derived from IBM Corp. (Sample Programs.) © Copyright IBM Corp. 2000 - 2009.

### **Trademarks**

See [copyright notices](http://www.ibm.com/legal/copytrade.html) on the Web at http://www.ibm.com/legal/copytrade.html.

Microsoft, Windows, and/or other Microsoft products referenced herein are either trademarks or registered trademarks of Microsoft Corporation.

UNIX is a registered trademark of The Open Group in the United States and other countries.

Other company, product or service names may be trademarks or service marks of others.

# Getting started using Rational Change

The following pages describe how to log on to and begin using Rational Change:

- [Taking the Rational Change User interface tour \(page 38\)](#page-45-0)
- [Starting sessions \(page 43\)](#page-50-0)
- [Viewing user profiles and changing passwords \(page 44\)](#page-51-0)
- [Choosing general preferences \(page 45\)](#page-52-0)
- [Working in a different database \(page 46\)](#page-53-0)
- [Using Help \(page 47\)](#page-54-0)

## <span id="page-45-0"></span>**Taking the Rational Change User interface tour**

Any time you log on to Rational Change, you see a Rational Change home page, which contains a left navigation pane and a pane for a user-defined report. You can design or use multiple home pages distributed to you, and you can select one to be the default login page.

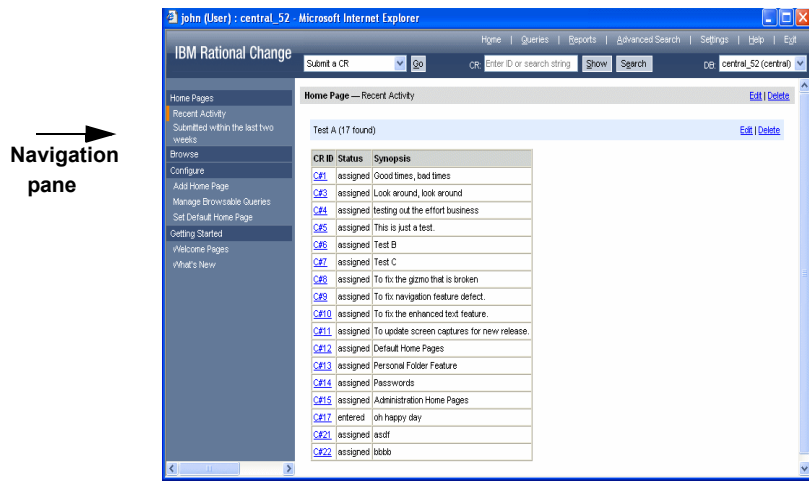

**Home page report**

### *Navigation pane*

The navigation pane provides easy access to a set of pages you define, or pages that are defined and distributed to you by your Rational Change administrator. These pages appear whenever you log on to Rational Change or press **Home** in the Action Panel. Clicking an item in the navigation pane list displays the corresponding information or opens a dialog box in the Dialog Panel for an action.

The following options are available in the navigation pane for users in the User interface:

#### **Home Pages**

These pages show Rational Change home page reports that have been defined by you, and any pages defined by your Rational Change administrator and distributed to you.

#### **Browse**

This list includes all queries that you have defined as browsable queries.

#### **Configure**

This list of menu items allows you to add a home page, define browsable queries, and set your default home page.

### **Getting Started**

This list of menu items allows you to view the welcome pages and see what is new in the current release.

If you do not have the *CR Process Admin* or *Home Page Admin* role, you do not see these items, listed below, in the navigation pane.

### **Administration**

This list of menu items allows you to create default home pages, manage default browsable queries, and assign default home page and browsable queries to users/groups you define.

### **Default Home Pages**

This list shows default home pages that have been defined.

### **Default Browse**

This list shows default browsable queries that have been defined.

The Rational Change interface consists of a [role \(page 118\)](#page-125-0)-based [Action Panel \(page 40\)](#page-47-0), and a **Dialog Panel (page 42)** that changes when you click an Action Panel link. The following figure shows a sample Rational Change window for change request submissions.

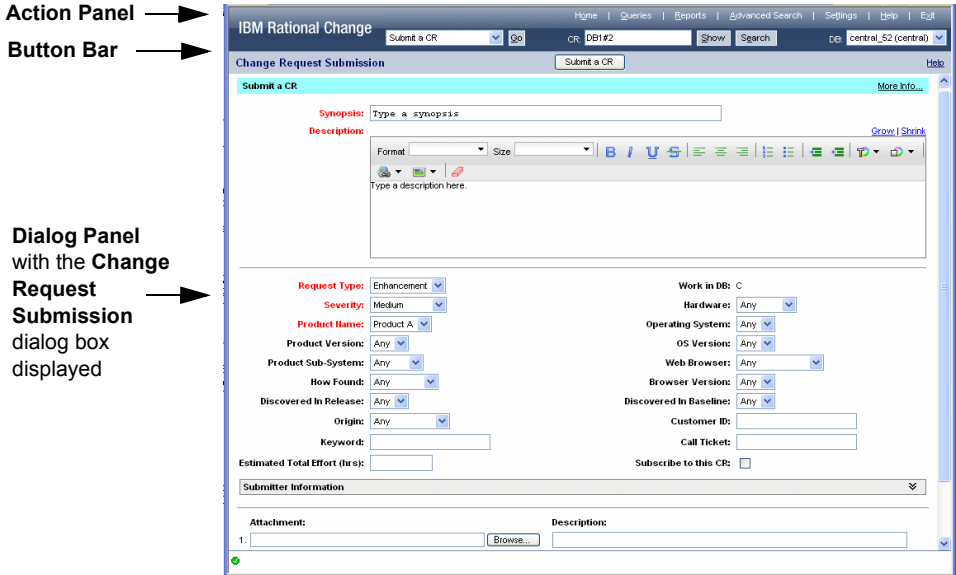

## <span id="page-47-0"></span>*Action Panel*

The Action Panel is the top row in the Rational Change window and is where you start any operation (for example, **Queries**). Clicking a link displays the action corresponding dialog box in the Dialog Panel.

The following options are available in the Action Panel for users in the User interface:

### **Home** link

Click to display your home page. You can easily design a custom home page or use one designed by your Rational Change administrator. By default, the home page shows the splash screen.

#### **Queries** link

Click to build and run a report by combining a query and report format.

#### **Reports** link

Click to run a report, either a new report or a pre-defined report.

### **Advanced Search** link

Click to perform a search for change requests or tasks.

#### **Settings** link

Click to change your profile and preferences.

#### **Help** link

Click to display help for your role.

**Note** Click the **Help** link on each dialog box button bar to display context-sensitive help.

Click **More Info** to display additional help specific to your process.

#### **Exit** link

Click to log out of Rational Change. This operation quits the Rational Change session and frees the session resources.

#### **Go** button

Click to create a change request.

#### **CR** option button

Click, and then type a [change request ID \(page 117\)](#page-124-0) into the adjacent change request/task box, to show details about, or perform another operation on, a change request.

#### **Task** option button

Click, and then type a task number into the adjacent change request/task box, to show details about a [task \(page 119\).](#page-126-0)

### **Change Request/Task** box (unlabeled)

Type the number of a change request or task, or enter search strings into this box.

#### **Show** button

Click to show or change the attributes of a single change request or task.

#### **Search** button

Click to do a quick search after entering information in the adjoining box.

#### **DB** list

Click to show a drop-down of all active databases. To access information in a different database, select the database. You do not have to log on to a different database as long as you want to be in the same role specified when you logged in initially.

### *Button bar*

### **Help** link

Click the Help link on each dialog box button bar to display context-sensitive help.

### <span id="page-49-0"></span>*Dialog Panel*

The Dialog Panel is the remaining portion of the Rational Change window and is where dialog boxes and the results of most operations are displayed.

The following graphics indicate the operation status:

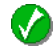

A green check mark indicates success.

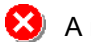

A red "X" indicates failure.

 $(i)$  An "i" ("information") indicates that you should read the results dialog box to determine what happened.

If the graphic indicates failure, the accompanying text gives the reason for the failure. If you do not know how to correct the failure, contact your Rational Change administrator.

## <span id="page-50-0"></span>**Starting sessions**

Starting a session requires the following:

- Supported browser. For a list of supported browsers, see the link on the Login page or view the *Rational Change Readme* in the Rational Software Information Center.
- URL for your Rational Change installation
- User ID that has at least one of the Rational Synergy roles associated with the Rational Change login role you are using

Do the following to start a session.

- **1.** Bring up a browser.
- **2.** Surf to the URL for your Rational Change server.

The URL will be something like http://*hostname*:*port\_number/context*/user.

For example, http://eagle:8600/change/user

- **3.** In the Rational Change Login window, type your **User ID** and **Password**.
- **4.** Press **Login**.

The following choices may differ slightly from these, depending on whether you have previously logged on to the database.

**5.** If you have access to multiple databases, select the database for your initial use.

If you need to change databases after you log on, see Working in a different database [\(page 46\)](#page-53-0).

- **6.** In the Role list, click a Rational Change login [role \(page 118\)](#page-125-0).
- **7.** Press **Connect**.

The Rational Change home page window appears.

In the Dialog Panel you see one of the following:

- Rational Change splash screen
- Home page showing one or more reports run automatically when you start a session

By default, you see the splash screen when you start a session. You can set a default home page or view any home page you design. You can also browse queries or view general information about Rational Change. For additional information, see [Designing and configuring](#page-16-0)  [home pages \(page 9\)](#page-16-0)

# <span id="page-51-0"></span>**Viewing user profiles and changing passwords**

Your user profile contains personal information, including detailed contact information. The profile information is gathered from the IBM® Rational® Directory Server (RDS). If permitted by RDS, you can change your password. If you cannot, contact your administrator for help.

> **Note** If your password is reset by the RDS administrator, you must reset your password the next time you log on.

**1.** On the Action Panel, click **Settings**.

The **Settings** tabbed pages appear.

- **2.** In the **Profile** section, view your personal information.
- **3.** Click the **Password** tab. Enter your old and new passwords.
- **4.** Click **Update**.

- [Choosing general preferences \(page 45\)](#page-52-0)
- [Setting report preferences \(page 89\)](#page-96-0)

# <span id="page-52-0"></span>**Choosing general preferences**

General preferences specify default settings used when running Rational Change.

**1.** On the Action Panel, click **Settings**.

The **Settings** tabbed pages appear.

- **2.** Click the **General Preferences** tab.
- **3.** In the **Default Font Size** list, select the font size to be used.
- **4.** In the **Default Object Scope** group, set the default scope to be selected for queries and reports.
- **5.** In the **Default Submit Form** list, select the form (dialog box) to use when submitting a CR.
- **6.** In the **Show in CR Log** group, set the log scopes to be displayed, as appropriate. You can change this setting while viewing any log.
- **7.** In the **After Submitting a CR** group, select the applicable option.
- **8.** Click **Update** to save your preferences.

- [Setting report preferences \(page 89\)](#page-96-0)
- [Designing and configuring home pages \(page 9\)](#page-16-0)
- [Using the Home Page, Browse, and Configure pages \(page 100\)](#page-107-0)

# <span id="page-53-0"></span>**Working in a different database**

• If you want to access information in a database other than the one where you logged in, and you want to work in the same role, select the new database from the **DB** field in the Action Panel.

You do not have to log on again. However, the list shows only the databases where you are authorized to work.

• If you want to access information in a database other than the one where you logged in, and you want to have a different role, you must start a new session, and specify the new role and database.

# <span id="page-54-0"></span>**Using Help**

User help contains information about setting up and using Rational Change when you log on using the User interface. Help is in HTML format and is designed to run on any platform using the supported browsers. Help uses frames to give you a fast and persistent way of finding information in the help system.

Your browser must be enabled to use cookies for Help to store and retrieve certain settings. If cookies are disabled, the Help system does not open with the last tab page you selected nor link to the Rational Synergy Web site.

Display context-sensitive help by clicking the **Help** link on the dialog box button bar. View a different topic in this help by clicking its link in the text, in the Contents page, or in the Index. Click **More Info** to display additional help specific to your process.

You can also display help by clicking the **Help** link in the Action Panel.

**Note** You can view help for your current [CR Process \(page 117\)](#page-124-1) by clicking **More Info** where available.

# More Procedures

You can display any of the following dialog boxes in the Dialog Panel when you log on as *User*  and click an action link on the Action Panel.

- [Using the Change Request Information dialog box \(page 49\)](#page-56-0)
- [Using the Create New Task dialog box \(page 57\)](#page-64-0)
- [Using the Attach Files to CR dialog box \(page 58\)](#page-65-0)
- [Using the Task Information dialog box \(page 60\)](#page-67-0)
- [Using the Change Request Submission dialog box \(page 66\)](#page-73-0)
- [Using the Change Request Transition dialog box \(page 59\)](#page-66-0)
- [Using the Queries dialog box \(page 67\)](#page-74-0)
- [Using the Reports dialog box \(page 84\)](#page-91-0)
- [Using the Manage Folders dialog box \(page 92\)](#page-99-0)
- [Using the Advanced Search dialog box \(page 99\)](#page-106-0)
- [Using the Home Page, Browse, and Configure pages \(page 100\)](#page-107-0)
- [Using the Administration, Default Home Pages, and Default Browse sections \(page 104\)](#page-111-0)
- [Using the Settings dialog box \(page 114\)](#page-121-0)

# **Using the Change Request Information dialog box**

<span id="page-56-0"></span>Using the **Change Request Information** dialog box, you can show details about a single change request, change a change request attributes, or transition the change request to the next state. You can edit only modifiable attributes in this dialog box.

What do you want to do?

- [Submitting change requests \(page 1\)](#page-8-0)
- [Showing or modifying change requests \(page 2\)](#page-9-0)
- [Subscribing to change requests \(page 52\)](#page-59-0)
- [Transitioning change requests \(page 3\)](#page-10-0)
- [Modifying multiple change requests \(page 55\)](#page-62-0)
- [Modifying multiple change requests \(page 55\)](#page-62-0)

- [Creating attachments \(page 51\)](#page-58-0)
- [Creating associated tasks \(page 50\)](#page-57-0)

## <span id="page-57-1"></span><span id="page-57-0"></span>*Creating associated tasks*

This feature creates a task that is associated with the specified CR. You must be logged on to a development database in order to create tasks. You cannot create tasks if you are logged on to a central CR database.

This feature is also dependent on the process your administrator has defined. If you do not see an **Associated Tasks** field on your form, your site is not using this feature.

- **1.** On the Action Panel, click the **CR** option button.
- **2.** In the adjacent box, type a change request ID.
- **3.** Press **Enter** or click **Show**.

The **Change Request Information** dialog box appears.

- **4.** Next to **Associated Tasks**, click **New**.
- **5.** Set the [task \(page 119\)](#page-126-0) properties.

**Note** Be sure to set the required properties labeled in red.

**6.** Click **Assign** or **Register** to create the task.

If you are creating a task for yourself, you can assign the task. If you are creating a task to be assigned later, you should register the task.

### **Related Topics**

• [Creating attachments \(page 51\)](#page-58-0)

## <span id="page-58-1"></span><span id="page-58-0"></span>*Creating attachments*

This feature creates an attachment that is associated with the specified CR. This feature is dependent on the process your administrator has defined. If you do not see an **Attachments** field on your form, your site is not using this feature.

- **1.** On the Action Panel, click the **CR** option button.
- **2.** In the adjacent box, type a change request ID.
- **3.** Press **Enter** or click **Show**.

The **Change Request Information** dialog box appears.

- **4.** Next to the **Attachments**, click **Attach Files**.
- **5.** Type or **Browse** to select the attachment, and type a description.
- **6.** Click **OK** to create the attachment.
- **7.** Click **Close** after you are finished creating attachments.

When you view a CR with an attachment, you see the name of the file, as well as any added comments and the **Time Added** field. Note that this is the time the attachment was added to the change request, and not the create time of the file being attached.

- [Searching \(page 5\)](#page-12-0)
- [Showing or modifying change requests \(page 2\)](#page-9-0)

## <span id="page-59-0"></span>*Subscribing to change requests*

This feature enables you to stay informed about changes other users make to a specific change request. Once you subscribe to a change request, you receive an email every time the change request is modified. The only time you are not notified is when other users add themselves to the subscription list.

This feature is dependent on the process your administrator has defined. If you do not see a subscription field on your form, your site is not using this feature.

- **1.** On the Action Panel, click the **CR** option button.
- **2.** In the adjacent box, type a change request ID, or press **Go** to enter a new change request.
- **3.** On the form, select the subscription check box.
- **4.** Click **Save**.

### **Related Topics**

• [Showing or modifying change requests \(page 2\)](#page-9-0)

## <span id="page-60-1"></span><span id="page-60-0"></span>*Transitioning multiple change requests*

This feature enables you to transition multiple CRs at once. You can run a report showing the CRs you want to transition, and then perform a group transition, rather than have to transition each CR individually.

**1.** Run a report that includes the CR status.

The resulting intermediate report page lists the CRs with check boxes.

Use one of the following procedures listed below. If you run a report **without Paging selected**, you see the entire report in one view.

- [Running existing reports \(page 7\)](#page-14-0)
- [Running ad hoc reports \(page 21\)](#page-28-0)
- [Viewing results of previously run reports \(page 91\)](#page-98-0)
- **2.** Select the CRs to transition.

**Note** You can only transition multiple CRs that have the same status.

In the **Select** list box, click the state of the CRs to transition.

*OR*

In the **Select** list box, click **None**, and then select the CRs manually.

**3.** Click **Transition**.

The **Selection Set** dialog box appears, showing the selected CRs and links for their possible transitions.

**4.** In the selection set **Transitions** section, click a *transition name* link.

The **Change Request Transition** dialog box appears. The button on the button bar is labeled with the name of the transition. The **CR ID** field contains <*Selected items*>, indicating that this is a multi-object transition.

> **Note** The dialog box options depend on the transition you choose.

You may not see a dialog box, depending on how the transitions have been customized.

Also, an **Admin** [transition link \(page 119\)](#page-126-1) is available if you have the administrator [privilege \(page 118\)](#page-125-1) (for example, pt admin). This link takes you to a new page on which you can select *any* transition.

**5.** Transition the change requests.

**a.** Enter the transition information.

**Note** Be sure to set the required properties labeled in red.

**b.** Click the *transition name* button.

### **Related Topics**

• [Transitioning change requests \(page 3\)](#page-10-0)

## <span id="page-62-0"></span>*Modifying multiple change requests*

This feature enables you to modify multiple CRs at once. You can run a report showing the CRs you want to modify, and then perform a group modification, rather than have to modify each CR individually.

Bulk modifications are shown in the CR log, and fire triggers if set up to do so. They are also subject to existing security constraints. After a bulk modification is complete, you see a summary of the changes made, as well as cases where attributes could not be modified.

**1.** Run a report that includes the attributes in the CR that you want to modify.

The resulting intermediate report page lists the CRs with check boxes.

Use one of the following procedures listed below. If you run a report without paging selected, you see the entire report in one view.

- [Running existing reports \(page 7\)](#page-14-0)
- [Running ad hoc reports \(page 21\)](#page-28-0)
- [Viewing results of previously run reports \(page 91\)](#page-98-0)
- **2.** Select the CRs to modify.

**Note** You are required to modify all attributes in a dependency chain. For example, if you want to modify the Operating System attribute, you must also modify the Hardware and OS Version attributes.

In the **Select** list box, click the state of the CRs to be modify.

*OR*

In the **Select** list box, click **None**, and then select the CRs manually.

**3.** Click **Modify**.

The **Bulk Modify - Choose Attributes to Modify** dialog box appears, showing the available attributes for modification.

**4.** Select the attributes you want to modify to the **Available Attributes** field, then click **Add** to move them to the **Chosen Attributes** field.

The attributes and any dependent attributes are displayed.

**5.** Click **Next**.

The **Bulk Modify - Set Attribute Values** dialog box appears. Set the appropriate values.

**Note** The dialog box options depend on the attribute to be modified.

**6.** Click **Modify** to change the selected CRs.

You receive verification of the number of CRs that were modified.

If some modifications were unsuccessful, you see an explanation as to why modifications could not be made.

**7.** Close the window.

- [Showing or modifying change requests \(page 2\)](#page-9-0)
- [Transitioning multiple change requests \(page 53\)](#page-60-0)

# <span id="page-64-0"></span>**Using the Create New Task dialog box**

Using the **Create New Task** dialog box, you can create a new [task \(page 119\)](#page-126-0) for an assigned change request.

What do you want to do?

• [Creating associated tasks \(page 50\)](#page-57-1)

# <span id="page-65-0"></span>**Using the Attach Files to CR dialog box**

Using the **Attach Files to CR** dialog box, you can create an attachment for a change request. What do you want to do?

• [Creating attachments \(page 51\)](#page-58-1)

# <span id="page-66-0"></span>**Using the Change Request Transition dialog box**

Using the **Change Request Transition** dialog box, you can move a change request to the next state. The name of this dialog box depends on the transition you choose. What do you want to do?

- [Transitioning change requests \(page 3\)](#page-10-0)
- [Transitioning multiple change requests \(page 53\)](#page-60-1)

# <span id="page-67-0"></span>**Using the Task Information dialog box**

Using the Task Information dialog box, you can show details about a single [task \(page 119\),](#page-126-0) change a task attributes, or transition the task to the *completed* state. You can edit only modifiable attributes in this dialog box.

> **Note** When you are logged on to a development database and you enter a task number, the task must exist in the current development database for the task to be displayed. If the task is not in the database, you see an error message.

What do you want to do?

- [Assigning tasks \(page 61\)](#page-68-0)
- [Changing task attributes \(page 62\)](#page-69-0)
- [Downloading objects associated with tasks \(page 63\)](#page-70-0)
- [Showing tasks \(page 64\)](#page-71-0)
- [Viewing information about objects associated with tasks \(page 65\)](#page-72-0)

#### **Related Topics**

[Searching \(page 5\)](#page-12-0)

## <span id="page-68-0"></span>*Assigning tasks*

To assign tasks:

- **1.** On the Action Panel, click **Task**.
- **2.** In the adjacent box, type a task number.

**Note** When you are logged on to a development database and you enter a task number, the task must exist in the current development database for the task to be displayed. If the task is not in the database, you see an error message.

- **3.** Press **Enter** or click **Show**.
- **4.** Select the person to complete the task by selecting the name in the **Resolver** list.
- **5.** Define the task sub-system and release.
- **6.** Click **Assign**.

- [Downloading objects associated with tasks \(page 63\)](#page-70-0)
- [Showing tasks \(page 64\)](#page-71-0)
- [Viewing information about objects associated with tasks \(page 65\)](#page-72-0)

## <span id="page-69-0"></span>*Changing task attributes*

- **1.** On the Action Panel, click **Task**.
- **2.** In the adjacent box, type a task number.

**Note** When you are logged on to a development database and you enter a task number, the task must exist in the current development database for the task to be displayed. If the task is not in the database, you see an error message.

- **3.** Press **Enter** or click **Show**.
- **4.** Make the appropriate changes.
- **5.** Click **Save** to save modifications, or if you want to complete the task, click **Complete**. Note that any objects associated with the task must be in a non-modifiable state to complete the task.

- [Downloading objects associated with tasks \(page 63\)](#page-70-0)
- [Showing tasks \(page 64\)](#page-71-0)
- [Viewing information about objects associated with tasks \(page 65\)](#page-72-0)

## <span id="page-70-0"></span>*Downloading objects associated with tasks*

To download objects associated with tasks:

- **1.** On the Action Panel, click **Task**.
- **2.** In the adjacent box, type a task number.

**Note** When you are logged on to a development database and you enter a task number, the task must exist in the current development database for the task to be displayed. If the task is not in the database, you see an error message.

**3.** Press **Enter** or click **Show**.

The objects displayed are the objects in the given database.

**4.** In the **Associated Objects** list, identify the object you need, and then click **Download**.

- [Showing tasks \(page 64\)](#page-71-0)
- [Viewing information about objects associated with tasks \(page 65\)](#page-72-0)

## <span id="page-71-0"></span>*Showing tasks*

To show a task:

- **1.** On the Action Panel, click **Task**.
- **2.** In the adjacent box, type a **[task \(page 119\)](#page-126-0)** number.

**Note** When you are logged on to a development database and you enter a task number, the task must exist in the current development database for the task to be displayed. If the task is not in the database, you see an error message.

**3.** Press **Enter** or click **Show**.

- [Assigning tasks \(page 61\)](#page-68-0)
- [Changing task attributes \(page 62\)](#page-69-0)
- [Using the Queries dialog box \(page 67\)](#page-74-0) to look up a task
## *Viewing information about objects associated with tasks*

To view information about objects associated with a task:

**1.** On the Action Panel, click **Task**.

**Note** When you are logged on to a development database and you enter a task number, the task must exist in the current development database for the task to be displayed. If the task is not in the database, you see an error message.

- **2.** In the adjacent box, type a task number.
- **3.** Press **Enter** or click **Show**.
- **4.** In the **Associated Objects** list, click the name of the object you want more information about. You see associated objects from the database where it was found displayed.

- [Downloading objects associated with tasks \(page 63\)](#page-70-0)
- [Showing tasks \(page 64\)](#page-71-0)

# **Using the Change Request Submission dialog box**

Using the **Change Request Submission** dialog box, you can create a change request. Rational Change assigns the change request ID automatically. The new change request ID appears in the change request box in the Action Panel.

Click **More Info** to obtain dialog box information specific to your process.

What do you want to do?

- [Submitting change requests \(page 1\)](#page-8-0)
- [Showing or modifying change requests \(page 2\)](#page-9-0)

- [Transitioning change requests \(page 3\)](#page-10-0)
- [Modifying multiple change requests \(page 55\)](#page-62-0)
- [Searching \(page 5\)](#page-12-0)
- [Creating attachments \(page 51\)](#page-58-0)
- [Creating associated tasks \(page 50\)](#page-57-0)

# **Using the Queries dialog box**

Using the **Queries** dialog box, you can create a change request or task report by selecting or defining a query, then selecting a format for the output.

Notice that the **Queries** dialog box asks for the following three sets of information, which correspond to the information you must provide in order to execute a query:

**1. Choose a Query** - the query string you specify defines the contents of the query

**2. Choose a Format** - the format you specify defines the layout of the information

**3. Perform Action** - the action you specify (run a report, save a report, and so on.) is executed

Provide information in the order requested to generate a query. After generating a query, you can easily change a query by changing the fields that are queried for, or change the look of the output by using a different format. You can also share a query so that others can use it.

Another helpful function of queries is to query for a set of CRs, and then modify or transition those CRs as a group, rather than one at a time.

> **Note** If you are logged on to the central CR database, you can query or report on CRs only, since the central CR database does not contain tasks.

Results for task queries vary, depending on which database you are logged on to. Tasks that are found using a direct top-level task query are tasks that exist in the user's current development database only.

You can also define queries so that they prompt you for information. Then, you can re-use a query so that it provides like sets of information for a given field or fields. For example, you can query for the same sets of information for different products, releases, months, and so on. You can set up a prompting query so that you are prompted for one or more responses before the query is run.

Queries can be saved and are organized for you in different folders. These query types and folders are:

• A personal query is defined and saved by you, and then stored in the **Personal** folder. If you use the same query over and over again, you should save it with your preferred format. This creates a report saved in your **Personal** folder.

If you have many different queries to manage, you can create folders within your personal folder. For example, if you construct prompting queries, you can save them in a separate folder named **Prompting** within your personal folder. This makes them easier to find and manage.

- A shared query is created by another user, shared by the user, and then stored in the **Shared** folder (or subfolder).
- A system query is either defined and shipped as part of the Rational Change product, or was customized at your site, and stored in the **System** folder (or subfolder). You can run

these queries as is, or you can edit and save them to meet your personal needs. Any query you save is saved in your **Personal** folder (or Subfolder).

- A custom query has prompts that you must respond to before you can run the query. After making selections as required, you can proceed with the query process. Custom queries are stored in the **Custom** folder.
- A CM build query is defined and shipped as part of the Rational Change product. These queries are stored in the **CM Build Queries** folder.

As with queries, formats can also be saved and organized in folders. Formats are categorized in a similar way as queries, using **Personal**, **Shared**, and **System** folders (and subfolders).

When you save a query and its corresponding format, it becomes a report. For additional information about reports, see [Using the Reports dialog box \(page 84\)](#page-91-0). What do you want to do?

> **Note** Depending on the access that your administrator set up for you, you might not be able to perform all of these actions.

- [Creating new folders \(page 93\)](#page-100-0)
- [Creating prompting queries \(page 19\)](#page-26-0)
- [Deleting queries or formats \(page 72\)](#page-79-0)
- [Editing formats \(page 73\)](#page-80-0)
- [Editing queries \(page 74\)](#page-81-0)
- [Editing prompting queries \(page 75\)](#page-82-0)
- [Modifying multiple change requests \(page 55\)](#page-62-0)
- [Querying for Rational Synergy build information \(page 77\)](#page-84-0)
- [Saving formats \(page 17\)](#page-24-0)
- [Saving queries \(page 16\)](#page-23-0)
- [Saving queries as reports \(page 18\)](#page-25-0)
- [Saving query output \(page 79\)](#page-86-0)
- [Sharing queries or formats \(page 80\)](#page-87-0)
- [Viewing query string contents \(page 81\)](#page-88-0)

- [Running existing reports \(page 7\)](#page-14-0)
- [Viewing results of previously run reports \(page 91\)](#page-98-0)
- [Creating prompting reports \(page 87\)](#page-94-0)
- [Creating new folders \(page 93\)](#page-100-0)
- [Using the Manage Folders dialog box \(page 92\)](#page-99-0)
- [Learning more about placeholders \(page 82\)](#page-89-0)

## <span id="page-77-1"></span><span id="page-77-0"></span>*Defining formats*

After creating a query, you need to select a format in order to view the query output. You can use either an existing format, or create a new format displaying exactly what you need. Once you define a format, you can use it with multiple queries, or make modifications to it, and save it as an additional format.

To define a format:

- **1.** On the Action Panel, click **Queries**.
- **2.** In the **Choose a Format** section of the **Query** dialog box, click **New** to define a new query format.

To select an existing format, select the folder, and then the format name from the list.

If you click **New**, do the following, otherwise go to the next step:

- **a.** In the **Format** tab, click the link for the format which best matches what you want your report to show.
- **b.** Enter a report title (optional).
- **c.** Select the attributes to be shown by selecting the attribute from **Available Attributes**, then clicking **Add**.
- **d.** After all the attributes you want to view are in the **Chosen Attributes** column, you can re-order them by using the **Up** and **Down** buttons, as required.
- **e.** In the **Sorting** section, define the sort criteria.
- **f.** Select the appropriate paging options.
- **g.** Click **Save As** to save the format (optional).
- **h.** Enter the format name and description, using a descriptive name so you can identify it from the list of saved formats at a later date.
- **i.** Click **OK**.
- **3.** If you have already selected a query from the list in **Choose a Query**, you can run the query. Click **Run**.

- [Defining new queries \(page 15\)](#page-22-0)
- [Saving formats \(page 17\)](#page-24-0)
- [Saving queries \(page 16\)](#page-23-0)
- [Saving queries as reports \(page 18\)](#page-25-0)
- [Saving query output \(page 79\)](#page-86-0)

## *Moving queries or formats*

You can move a query or format to a different folder. In order to keep your information in personal folders organized, you can move queries to other folders. You can move only those items in your **Personal** folder.

To move a query or format:

- **1.** On the Action Panel, click **Queries**.
- **2.** In the **Personal** folder, select a query or format from the list.
- **3.** Click **Move** in the upper-right hand corner. Select the folder where you want to move it, or click **New** to create a new folder. Enter the folder name, then click **OK**.
- **4.** Click **OK**.

- [Defining new queries \(page 15\)](#page-22-0)
- [Saving queries \(page 16\)](#page-23-0)

# <span id="page-79-1"></span><span id="page-79-0"></span>*Deleting queries or formats*

You can delete a query or format that you no longer need. In order to keep your lists in the personal folders manageable, you should delete unused queries or formats on a regular basis. To delete a query or format:

- **1.** On the Action Panel, click **Queries**.
- **2.** In the **Personal** folder, select a query or format from the list.
- **3.** Click **Delete** in the upper-right hand corner. Confirm the delete operation by clicking **OK**.

- [Defining new queries \(page 15\)](#page-22-0)
- [Saving queries \(page 16\)](#page-23-0)

## <span id="page-80-1"></span><span id="page-80-0"></span>*Editing formats*

To edit a format:

- **1.** On the Action Panel, click **Queries**.
- **2.** In the **Choose a Format** section of the **Queries** dialog box, select the folder where the format you want to edit resides.
- **3.** In the format list, click the format you want to change.
- **4.** Modify the format as required.
	- After editing the format, save it by selecting **Save**. Update the description and then click **OK.**
	- If you want to create a new format, save it by selecting **Save As**. Update the name, description, and folder where you want to save the format, and then click **OK.**
	- To share the query, see [Sharing queries or formats \(page 80\)](#page-87-0).

- [Defining formats \(page 70\)](#page-77-0)
- [Saving formats \(page 17\)](#page-24-0)
- [Deleting queries or formats \(page 72\)](#page-79-0)
- [Defining new queries \(page 15\)](#page-22-0)

## <span id="page-81-1"></span><span id="page-81-0"></span>*Editing queries*

To edit a query:

- **1.** On the Action Panel, click **Queries**.
- **2.** In the **Choose a Query** section of the **Query** dialog box, select the folder where the query you want to edit resides.
- **3.** In the query list, click the query you want to change.
- **4.** Modify the query string as required.
	- After editing the query, save it by selecting **Save**. Update the description and then click **OK.**
	- If you want to create a new query, save it by selecting **Save As**. Update the name, description, and folder where you want to save the query, and then click **OK.**
	- To share the query, see [Sharing queries or formats \(page 80\).](#page-87-0)

- [Defining new queries \(page 15\)](#page-22-0)
- [Deleting queries or formats \(page 72\)](#page-79-0)
- [Saving queries \(page 16\)](#page-23-0)
- [Sharing queries or formats \(page 80\)](#page-87-0)

## <span id="page-82-2"></span><span id="page-82-0"></span>*Editing prompting queries*

After creating a prompting query, you can edit it just like any query.

- **1.** Open an existing prompting query.
- **2.** Click **Edit**. You see the **Edit Prompting Query** dialog box.
- **3.** In the query string, make changes to the existing placeholders as required, or add new ones. You can have multiple prompts in a prompting query. For additional information about placeholders, see [Learning more about placeholders \(page 82\).](#page-89-0)
- **4.** Click **Next** to display the **Edit Prompting Query Customize Placeholders** dialog box.
- **5.** Edit the **Types** or **Attributes** value used in the query.

Edit or add a type, as required. Your query prompt shows the entries you defined for that type.

- For a **String** or **Date** value, edit or enter the **Label** to be displayed, then click **Next.** Skip to [step 7](#page-82-1) if you have no other placeholders to edit.
- For a Listbox value, do the following:
	- **a.** Click **Edit Values**. You see **Edit Values for Placeholder %***n* dialog box.
	- **b.** Update the entries in the listbox, as required. Repeat until your list is complete. You can re-order or delete entries by using the **Up**, **Down**, and **Delete** buttons.
	- **c.** Click **OK**.
	- **d.** Enter a label for the field.
	- **e.** Edit or add other types, as required.

Edit or add an attribute, as required. Your query prompt shows the current values for that attribute.

- **a.** Select the attribute, change the label as required, then click **Next**.
- **b.** Edit or add other attributes, as required.
- **6.** Click **Next** when you have finished updating the placeholders.
- <span id="page-82-1"></span>**7.** In the **Save** dialog box, update the description of the prompting query you modified.
- **8.** Click **OK**.
- **9.** To check your query, select it from the appropriate folder. Set the value from the list you created, then choose a format and click **Run**. Click **Edit** to make any changes.

- [Creating prompting queries \(page 19\)](#page-26-0)
- [Learning more about placeholders \(page 82\)](#page-89-0)

## <span id="page-83-0"></span>*Saving prompting queries as regular queries*

You can save an existing prompting query as a non-prompting query. This saves a version of the query after substituting all the placeholders with the currently selected values.

- **1.** Open an existing prompting query.
- **2.** Enter values in the prompting fields. You must enter information, or you cannot save the query as a non-prompting query.
- **3.** Select **Save As**.

You see the **Save As** dialog box. Enter a new title and description for the regular query.

- **4.** Select the folder where the query is to be saved.
- **5.** Select **Query (non-prompting)** from the **Type** list.
- **6.** Click **OK**.
- **7.** Check the new query by selecting and running it. When you show the query, you see the values that replaced the placeholders used in the prompting version of the query.

### **Related Topics**

• [Creating prompting queries \(page 19\)](#page-26-0)

# <span id="page-84-0"></span>*Querying for Rational Synergy build information*

Using the **Queries** dialog box, you can query for information about the contents of Rational Synergy builds. Several default queries are shipped with Rational Change to give you the information that you need. These queries prompt you for specific release information before performing the query.

As with all queries, you can create a report by saving a query and a corresponding format.

- **1.** On the Action Panel, click **Queries**.
- **2.** In the **Choose a Query** section of the **Query** dialog box, select the folder **CM Build Queries**.
- **3.** In the query list, select the query you want to run. A brief description of each query is provided in the **Query** tab.
- **4.** Enter the appropriate build information requested for the query.

Then you need to define the format for the query output.

**5.** In the **Choose a Format** section of the **Queries** dialog box, select an existing format from the list, or click **New** to define a new format.

To define a new format, see [Defining formats \(page 70\)](#page-77-0).

**6.** You are now ready to run the query. In the **Perform Action** section of the **Queries** dialog box, select where you want to see the results, and then click **Run**.

- [Defining formats \(page 70\)](#page-77-0)
- [Saving query output \(page 79\)](#page-86-0)
- [Viewing query string contents \(page 81\)](#page-88-0)

## *Running custom queries*

One of the folder choices in **Choose a Query** is **Custom**. The number of custom queries available to you vary, depending on the package template that is installed and the number of customizations done to the product. Custom queries have prompts that you must respond to before you can run the query. After making selections as required, you can proceed with the query process.

- **1.** On the Action Panel, click **Queries**.
- **2.** In the **Choose a Query** section of the **Query** dialog box, select the **Custom** folder.
- **3.** In the query list, click the query you want to run.
- **4.** In the **Query** tab, make selections for the available fields.
- **5.** In the **Choose a Format** section of the **Queries** dialog box, select an existing format from the list, or click **New** to define a new format.

To define a new format, see [Defining formats \(page 70\).](#page-77-0)

**6.** You are now ready to run the query. In the **Perform Action** section of the **Query** dialog box, select where you want to see the results, and then click **Run**.

### **Related Topics**

• [Viewing query string contents \(page 81\)](#page-88-0)

## <span id="page-86-0"></span>*Saving query output*

After running a query, you may want to save the output to your local file system so you can view it at a later time.

- **1.** On the Action Panel, click **Queries**.
- **2.** Choose a query, or **[Defining new queries \(page 15\)](#page-22-0)**, or **[Editing queries \(page 74\)](#page-81-0)**.
- **3.** Choose a format, or [Defining formats \(page 70\),](#page-77-0) or [Editing formats \(page 73\).](#page-80-0)
- **4.** Click **Run** to run the report.
- **5.** Click **Save As** in the upper right hand corner.
- **6.** Enter a report name and define where the query is to be saved.
- **7.** Click **Save**.

- [Defining new queries \(page 15\)](#page-22-0)
- [Defining formats \(page 70\)](#page-77-0)
- [Saving queries \(page 16\)](#page-23-0)
- [Saving queries as reports \(page 18\)](#page-25-0)
- [Running existing reports \(page 7\)](#page-14-0)

## <span id="page-87-0"></span>*Sharing queries or formats*

After defining a query or format, you can share it with others. If you choose to share it, the query or format displays in the **Shared** folder. The query or format is visible in all databases running on the same server.

- **1.** On the Action Panel, click **Queries**.
- **2.** To share a query, choose an existing query, or **Defining new queries (page 15)**, or **Editing** [queries \(page 74\)](#page-81-0).

To share a format, choose an existing format, or [Defining formats \(page 70\),](#page-77-0) or Editing [formats \(page 73\).](#page-80-0)

- **3.** Click **Share** in the upper right section of the dialog box.
- **4.** Enter a name and description. Remember to make the name descriptive enough so that others can identify it from other saved queries.
- **5.** Select the folder where it is saved this can be the **Shared** folder or one of its subfolders.
- **6.** Click **OK**.

You can verify the query or format was saved by selecting the **Shared** folder (or subfolder) and viewing the entries.

- [Saving queries \(page 16\)](#page-23-0)
- [Saving queries as reports \(page 18\)](#page-25-0)

## <span id="page-88-1"></span><span id="page-88-0"></span>*Viewing query string contents*

Using the **Queries** dialog box, you can view the contents of an existing query. Then you can be certain what a query is doing. This is particularly helpful when you want to make minor modifications to an existing query, or know what a shared query or a system query is doing.

- **1.** On the Action Panel, click **Queries**.
- **2.** In the **Choose a Query** section of the **Query** dialog box, select the **Folder**, and then the specific query you want to view.
- **3.** On the **Query** tab, view the query in the **Query String** field.

### **Related Topics**

• [Defining new queries \(page 15\)](#page-22-0)

## <span id="page-89-1"></span><span id="page-89-0"></span>*Learning more about placeholders*

### **How placeholders are used**

Placeholder keywords are locations in the query that are filled in by the user each time a query runs. For example, say you are a team lead, with Tom, Jane, and Joe on your team. You used to run separate queries to find out each team member's workload - you queried for Tom's assigned CRs, Jane's assigned CRs, and Joe's assigned CRs. Now you can create one query that prompts you for the resolver's name, and then shows the assigned CRs for that team member.

To construct this query, use a placeholder keyword instead of a specific name. Placeholder keywords use the form *%integer*, such as **%1**, **%2**, and so on. Placeholder keyword values must always be supplied by you as part of the process of running the query. This is opposed to standard keywords, which are automatically provided by the system.

Placeholder keywords and standard keywords, for example, *%username*, can be mixed in the same query string. Placeholders are recognized by their unique pattern; they are always an integer. For example, %% is interpreted as a literal percent sign if you want to include a percent in the query. Typing **"keyword='%%1'"** searches for CRs with keywords of **"%1"**, whereas a single % (**%1**), indicates a placeholder where the user must supply the value before the query is run.

The numbering of the integers used as placeholders determines the order that the placeholders values are requested from you. The order the integers are used in the query is irrelevant. For example query **"release='%2' and owner='%1'"** prompts you for the **owner** value before the **release** value.

Placeholders are reusable in the same query. You are prompted only once for each unique placeholder. The system replaces each occurrence of the same placeholder with the same value.

### **Defining placeholders using existing values in the database**

When you want to choose from existing values for your prompting query, you select the attribute name that corresponds to the information on which you want to query. In the example given above, you want to choose from the team members who have been assigned CRs. In the example above, you would choose **Resolver** as the attribute on which to query. The system prompts you with the users' names in the database. You can then select the team member on which to query, and run the query. Without redefining the query, you can select another team member on which to query.

Attributes are kept up-to-date as changes are made in the database. For example, if attribute types are modified in the lifecycle editor, the placeholder using that attribute automatically updates to reflect the change.

## **When to use customized placeholders**

You can create customized placeholders by selecting the **Type** (as opposed to **Attribute**) when defining the placeholder. When selecting the **Type**, you define if the placeholder input is in the form of a string, date, or listbox. This setting determines the placeholder value when the information is collected.

For example, if you want to create a custom listbox, select **listbox** as the type, and then enter a set of values that will be shown as listbox choices in the prompt. Then, you can set up a manageable set of choices for the placeholder value, as opposed to having to enter a free-form string every time you run the prompting query. Placeholder listboxes are not shared, as they are used only for the particular placeholders of the particular prompting queries for which they are created.

- [Creating prompting queries \(page 19\)](#page-26-0)
- [Editing prompting queries \(page 75\)](#page-82-0)
- [Saving prompting queries as regular queries \(page 76\)](#page-83-0)

# <span id="page-91-0"></span>**Using the Reports dialog box**

Using the **Reports** dialog box, you can run a report, save and share reports, and view results of reports which were run recently.

In the **Queries** dialog box, you selected or created queries and formats. When you save a combination of the two, you create a report. In the same manner as queries, reports can be saved and are organized for you in different folders. These report types and folders are:

- A personal report is defined and saved by you, and then stored in the **Personal** folder.
- A shared report is created by another user, shared by the user, and then stored in the **Shared** folder.
- A system report is either defined by Rational and shipped as part of the Rational Change product, or is customized at your site using the *ReportBuilder* role, and stored in the **System** folder. If you make changes to a report in the **System** folder and then save it, the new report is saved in your **Personal** folder.
- You can also view reports that you generated, even if you did not save them, by viewing reports in the **Previous Results** folder. Your Rational Change administrator sets the length of time that previously run reports are saved. Any report that you ran in the specified time are listed, except for home page reports and the ad hoc chart reports listed in [Defining formats \(page 70\).](#page-77-1)

What do you want to do?

**Note** Depending on the access that your administrator set up for you, you might not be able to perform all of these actions.

- [Editing reports \(page 86\)](#page-93-0)
- [Running existing reports \(page 7\)](#page-14-0)
- [Running ad hoc reports \(page 21\)](#page-28-0)
- [Creating prompting reports \(page 87\)](#page-94-1)
- [Setting report preferences \(page 89\)](#page-96-0)
- [Viewing information from Rational Synergy \(page 90\)](#page-97-0)
- [Viewing results of previously run reports \(page 91\)](#page-98-1)

- [Defining new queries \(page 15\)](#page-22-0)
- [Saving queries \(page 16\)](#page-23-0)
- [Saving queries as reports \(page 18\)](#page-25-0)
- [Modifying multiple change requests \(page 55\)](#page-62-0)
- [Viewing query string contents \(page 81\)](#page-88-1)

• [Creating new folders \(page 93\)](#page-100-0)

## <span id="page-93-0"></span>*Editing reports*

You can edit both the query and format for an existing ad hoc report.

**Note** You cannot edit system-defined or ReportBuilder-defined components, nor can you edit queries or formats from a report in the System folder.

Only build managers and CR process administrators can edit shared reports.

- **1.** On the Action Panel, click **Reports**.
- **2.** If the **Immediately run report** check box is selected, clear it.
- **3.** Select a folder, then a report from the list.
- **4.** Select the type of edit to be made.
	- To edit the query used in the report, select **Edit Query** in the report heading. This displays the currently defined query, and then you can make modifications. If you are editing a prompting report, you can change, delete or modify placeholders in the prompting query. For placeholder information, see Learning more about placeholders [\(page 82\)](#page-89-1)
	- To edit the format used in the report, select **Edit Format** in the report heading. This displays the currently defined format, and then you can make modifications.
- **5.** Click **Save** to save your modifications. If you edit both the query and format of a report, perform the **Save** operation twice, once for each section.
- **6.** To view the modified report, select it from the **Choose a Report** list, then click **Run**.
- **7.** If you want to save the sort order of this report, click **Save As**. Click **Share** to add it to the **Shared** folder.

- [Editing formats \(page 73\)](#page-80-1)
- [Editing queries \(page 74\)](#page-81-1)
- **[Editing prompting queries \(page 75\)](#page-82-2)**

# <span id="page-94-1"></span><span id="page-94-0"></span>*Creating prompting reports*

You can combine a prompting query with a format and save them as a prompting report. This prompting report shows in the Reports explorer like any other report.

- **1.** Open an existing prompting query by selecting it in **Choose a Query**.
- **2.** Select a format that corresponds to the information in the query. Or **Defining formats (page** [70\).](#page-77-1)
- **3.** In the **Perform Action** section, click **Save As** to save it in your **Personal** report folder, or **Share** to save it in the **Shared** report folder.
- **4.** In the pop-up dialog, clearly define the report name and description, and specify the folder where it is to be saved.

**Note** You cannot use a prompting report as part of your home page (displayed at start-up).

**5.** Click **OK**.

You can verify the report was saved by clicking **Reports**, then viewing the entries in the **Personal** folder or **Shared** folder, depending on how you saved the report.

### **Related Topics**

• [Creating prompting queries \(page 19\)](#page-26-0)

## *Deleting reports*

You can delete a report that you no longer need. In order to keep your list of personal reports manageable, you should delete unused reports on a regular basis.

- **1.** On the Action Panel, click **Reports**.
- **2.** If the **Immediately run report** check box is selected, clear it.
- **3.** In the **Personal** folder, then a report from the list.
- **4.** Click **Delete** in the upper-right hand corner. Confirm the delete operation.

### **Related Topics**

• [Deleting queries or formats \(page 72\)](#page-79-1)

## <span id="page-96-0"></span>*Setting report preferences*

You can set preferences defining how reports are displayed. You can immediately run a report when selected (as opposed to viewing information about the report), and specify if the report and its associated information are shown in the a new window or not.

- **1.** On the Action Panel, click **Reports**.
- **2.** In the **Choose a Report** section, select **Immediately run a report** if you want to show the report when it is selected. If you want to view the report options dialog, or change the report name, clear this check box.
- **3.** Select **Show results in a new window** to show the report in a new window. If you clear this checkbox, the **Show report links in a new window** operation is automatically selected.
- **4.** Select **Show report links in a new window** if you do not want to replace the report results with the linked information.

Preferences are automatically saved when they are changed.

### **Related Topics**

• [Choosing general preferences \(page 45\)](#page-52-0)

## <span id="page-97-0"></span>*Viewing information from Rational Synergy*

After running any report displaying information about objects or tasks, you can access Rational Synergy using links in the report. Objects and tasks have a solid arrow that link you to pertinent information in Rational Synergy. These links are:

- For objects, you can link to **Find Use in Projects**, **History**, **Compare with Predecessor**, and **Properties** dialogs.
- For tasks, you can link to **Find Use in Baselines** and **Properties** dialogs.

You must have Rational Synergy installed and be able to run applets to use this integration. The integration must also be activated by your administrator and you must have the *developer* role.

- **1.** On the Action Panel, click **Reports**.
- **2.** [Running existing reports \(page 7\),](#page-14-0) or [Running ad hoc reports \(page 21\).](#page-28-0)
- **3.** Place your cursor over the link for the object or task you want more information about, and then click the menu item you want to open.
- **4.** View the corresponding information in Rational Synergy.
- **5.** Close the Rational Synergy dialog box.

- [Defining new queries \(page 15\)](#page-22-0)
- [Saving queries as reports \(page 18\)](#page-25-0)

## <span id="page-98-1"></span><span id="page-98-0"></span>*Viewing results of previously run reports*

To view the results of previously run reports:

- **1.** On the Action Panel, click **Reports**.
- **2.** Select **Previous Results.**
	- **a.** The **Recent** tab shows reports that you have run in the past 24 hours by default. Your administrator may have changed this setting. Any report that you ran in the specified default time, even if you did not save a report, is listed, except for home page reports and the ad hoc chart reports listed in **Defining formats** (page 70). You can sort the results by name and times by clicking the heading name.

To save the report, click **Save As**, and enter a report name. The report is moved from the **Recent** to the **Saved** list.

- **b.** The **Saved** tab shows reports that have previously been saved.
- **3.** To view the results of any report listed, double-click the report name, or click **View**.

### **Related Topics**

• [Saving queries as reports \(page 18\)](#page-25-0)

# <span id="page-99-0"></span>**Using the Manage Folders dialog box**

Using the **Manage Folders** dialog box, you can organize or clean up your personal folders and members of these folders. If you are the process manager or build manager, you can manage non-personal, for example, shared, folders as well. Folders can be managed at the Queries, Formats, and Reports levels.

What do you want to do?

- [Creating new folders \(page 93\)](#page-100-1)
- [Deleting folders and all their members \(page 94\)](#page-101-0)
- [Renaming folders \(page 95\)](#page-102-0)
- [Deleting folder members \(page 96\)](#page-103-0)
- [Moving folder members \(page 97\)](#page-104-0)
- [Granting and denying folder access \(page 98\)](#page-105-0)

# <span id="page-100-1"></span><span id="page-100-0"></span>*Creating new folders*

To create a new folder:

- **1.** On the Action Panel, click the button for the area where you want to create a folder.
	- For queries, click **Queries**, then from the **Folder** list for **Choose a Query,** select **Manage Folders**.
	- For formats, click **Queries**, then from the **Folder** list for **Choose a Format,** select **Manage Folders**.
	- For reports, click **Reports**, then click **Manage Folders** in the left pane.
- **2.** In the **Operation** field, select **Create a new folder**.
- **3.** Specify the hierarchy of the folder in the **Parent Folder** field.
- **4.** Enter the folder name.
- **5.** Click **OK**.

- [Deleting folders and all their members \(page 94\)](#page-101-0)
- [Renaming folders \(page 95\)](#page-102-0)
- [Deleting folder members \(page 96\)](#page-103-0)
- [Moving folder members \(page 97\)](#page-104-0)
- [Granting and denying folder access \(page 98\)](#page-105-0)

## <span id="page-101-0"></span>*Deleting folders and all their members*

To delete a folder and all of its members:

- **1.** On the Action Panel, click the button for the area where you want to delete a folder.
	- For queries, click **Queries**, then from the **Folder** list for **Choose a Query,** select **Manage Folders**.
	- For formats, click **Queries**, then from the **Folder** list for **Choose a Format,** select **Manage Folders**.
	- For reports, click **Reports**, then click **Manage Folders** in the left pane.
- **2.** In the **Operation** field, select **Delete a folder (and all of its members)**.
- **3.** Select the folder name from the list.
- **4.** Click **OK**.

- [Creating new folders \(page 93\)](#page-100-1)
- [Renaming folders \(page 95\)](#page-102-0)
- [Deleting folder members \(page 96\)](#page-103-0)
- [Moving folder members \(page 97\)](#page-104-0)
- [Granting and denying folder access \(page 98\)](#page-105-0)

## <span id="page-102-0"></span>*Renaming folders*

To rename a folder:

- **1.** On the Action Panel, click the button for the area where you want to rename a folder.
	- For queries, click **Queries**, then from the **Folder** list for **Choose a Query,** select **Manage Folders**.
	- For formats, click **Queries**, then from the **Folder** list for **Choose a Format,** select **Manage Folders**.
	- For reports, click **Reports**, then click **Manage Folders** in the left pane.
- **2.** In the **Operation** field, select **Rename a folder**.
- **3.** Select the folder name from the list.
- **4.** Enter the new name.
- **5.** Click **OK**.

- [Deleting folders and all their members \(page 94\)](#page-101-0)
- [Creating new folders \(page 93\)](#page-100-1)
- [Deleting folder members \(page 96\)](#page-103-0)
- [Moving folder members \(page 97\)](#page-104-0)
- [Granting and denying folder access \(page 98\)](#page-105-0)

## <span id="page-103-0"></span>*Deleting folder members*

To delete folder members:

- **1.** On the Action Panel, click the button for the area where you want to delete the folder members.
	- For queries, click **Queries**, then from the **Folder** list for **Choose a Query,** select **Manage Folders**.
	- For formats, click **Queries**, then from the **Folder** list for **Choose a Format,** select **Manage Folders**.
	- For reports, click **Reports**, then click **Manage Folders** in the left pane.
- **2.** In the **Operation** field, select **Delete folder members**.
- **3.** Select the member names from the list.
- **4.** Click **OK**.

- [Creating new folders \(page 93\)](#page-100-1)
- [Deleting folders and all their members \(page 94\)](#page-101-0)
- [Renaming folders \(page 95\)](#page-102-0)
- [Moving folder members \(page 97\)](#page-104-0)
- [Granting and denying folder access \(page 98\)](#page-105-0)

## <span id="page-104-0"></span>*Moving folder members*

To move folder members:

- **1.** On the Action Panel, click the button for the area where you want to move the folder members.
	- For queries, click **Queries**, then from the **Folder** list for **Choose a Query,** select **Manage Folders**.
	- For formats, click **Queries**, then from the **Folder** list for **Choose a Format,** select **Manage Folders**.
	- For reports, click **Reports**, then click **Manage Folders** in the left pane.
- **2.** In the **Operation** field, select **Move folder members**.
- **3.** Select the folder name where the members are currently stored from the **From Folder** list.
- **4.** Select the members to be moved.
- **5.** Select the folder name where you want to move the members in the **To Folder** list. Or to create a new folder, click **New**, then enter the new folder name.
- **6.** Click **OK**.

- [Deleting folders and all their members \(page 94\)](#page-101-0)
- [Renaming folders \(page 95\)](#page-102-0)
- [Deleting folder members \(page 96\)](#page-103-0)
- [Creating new folders \(page 93\)](#page-100-1)
- [Granting and denying folder access \(page 98\)](#page-105-0)

## <span id="page-105-0"></span>*Granting and denying folder access*

Users with the administrator privilege can grant and deny folder access.

- **1.** On the Action Panel, do one of the following:
	- For queries, click **Queries**, then from the **Folder** list for **Choose a Query,** select **Manage Folders**.
	- For formats, click **Queries**, then from the **Folder** list for **Choose a Format,** select **Manage Folders**.
	- For reports, click **Reports**, then click **Manage Folders** in the left pane.
- **2.** In the **Operation** field, select **Manage Folder Security**.
- **3.** Click **Edit** to edit either the **Shared** or **System** folder security.

The **Manage Folder Security >** *folder type* dialog box appears. For example, the **Manage Folder Security > CR System Reports** dialog box appears.

**4.** Set the folder access rules.

For example, for Folder 1, you want user *sue* to have read access and user *joe* and the *developers* group to have read and write access.

**a.** In the **Default Rule** field, select **Deny read and write access for all**.

The default rule makes all other rules the opposite of the default rule. For example, by choosing **Deny read and write access for all**, all users except *sue*, *joe*, and *developers* will be denied access to Folder 1.

- **b.** For Folder 1, under **Read Access**, type sue.
- **c.** For Folder 1, under **Read & Write Access**, type joe, developers. Separate multiple entries with commas.
- **5.** Click **Save**.

- [Deleting folders and all their members \(page 94\)](#page-101-0)
- [Renaming folders \(page 95\)](#page-102-0)
- [Deleting folder members \(page 96\)](#page-103-0)
- [Creating new folders \(page 93\)](#page-100-1)
- [Moving folder members \(page 97\)](#page-104-0)

# **Using the Advanced Search dialog box**

Using the **Advanced Search** dialog box, you can find change requests or task numbers that meet the free-text search criteria. You can also conduct a search based on matching attributes.

The report includes links to the items that were found. When you click a hyperlink, the **Show** dialog box is displayed for the object.

What do you want to do?

• [Searching \(page 5\)](#page-12-0)

- [Defining new queries \(page 15\)](#page-22-0)
- [Using the Quick Search operation \(page 4\)](#page-11-0)

# **Using the Home Page, Browse, and Configure pages**

Using the **Home Page, Browse**, and **Configure** pages, you can select, create and edit pages of information to be displayed when you log on to Rational Change. You can view pages of your own design or those designed and distributed to you by your Rational Change Administrator.

What do you want to do?

- [Designing and configuring home pages \(page 9\)](#page-16-0)
- [Browsing \(page 101\)](#page-108-0)
- [Managing browsable queries \(page 102\)](#page-109-0)
- [Setting default home pages \(page 103\)](#page-110-0)
### <span id="page-108-1"></span>*Browsing*

<span id="page-108-2"></span>Use this feature to quickly view the results of frequently used queries. First, you identify which queries that you want shown in the list (see [Managing browsable queries \(page 102\)](#page-109-0)). Then you can view the results and do additional browsing as well.

- **1.** On the Action Panel, click **Home**.
- **2.** On the left navigation pane, click a query in the **Browse** list.
- <span id="page-108-0"></span>**3.** Expand the **Select Relationship to Browse** list, and select a relationship to browse (optional).
- **4.** Click any CR in the list to view the details of the CR.
- **5.** Expand the CR to view the results of the relationship browse you selected in step [3](#page-108-0) (optional).

- [Defining new queries \(page 15\)](#page-22-0)
- [Managing default browse \(page 110\)](#page-117-0)

### <span id="page-109-0"></span>*Managing browsable queries*

<span id="page-109-1"></span>You most likely have some queries that you use frequently and want to access easily. You can set up a list of queries to be displayed in the **Browse** list when you log on or click **Home**.

> **Note** If your Change configuration uses multiple servers, you need to create browsable queries for each server, as this information is stored separately by each server.

- **1.** On the Action Panel, click **Home**.
- **2.** On the left navigation pane, in the **Configure** list, click **Manage Browsable Queries**.

In the **Available Non-Prompting Queries** list, you see a list of queries that you saved in your **Personal** folder. To show queries in a different folder, select that folder from the list.

Queries that you add to the **Browsable Queries** list are displayed when you log on or click **Home**.

- **3.** To copy a query to the **Browsable Queries** list, select it, then click **Add**.
- **4.** Conversely, to remove a query, click **Remove**.
- **5.** Click **Save** to save your changes.

The **Browse** list is immediately updated.

To view the query, select it from the **Browse** list.

Click any CR in the list to view the details of the CR. You can also expand the query to view any related items.

- [Browsing \(page 101\)](#page-108-1)
- [Defining new queries \(page 15\)](#page-22-0)

### <span id="page-110-1"></span>*Setting default home pages*

<span id="page-110-0"></span>You can specify the page that is displayed when you log on to Rational Change.

- **1.** On the Action Panel, click **Home**.
- **2.** On the left navigation pane, in the **Configure** list, **Set Default Home Page**.

You see a list of all the home pages you defined and the home pages that have been defined and distributed to you by your Rational Change administrator.

- **3.** Click the button for the home page you want to be the default.
- **4.** Click **Save** to save your changes.

Click **Home** to view the home page you selected.

#### **Related Topics**

• [Designing and configuring home pages \(page 9\)](#page-16-0)

### <span id="page-111-0"></span>**Using the Administration, Default Home Pages, and Default Browse sections**

**Note** If you do not have the one of the roles mentioned below, you do not see the **Administration** features displayed in the Rational Change interface.

If you have the *CR Process Admin* or *Home Page Admin* role, you see a set of administrative features when you log on to Rational Change in the User interface. Using the **Administration, Default Home Pages**, and **Default Browse** sections, you can design pages that your users can display to view information they use frequently.

Any default home page settings defined by a user overrides default pages set up by you. What do you want to do?

- [Designing and configuring default home pages \(page 105\)](#page-112-0)
- [Managing default browse \(page 110\)](#page-117-0)
- [Assigning default home pages \(page 111\)](#page-118-0)
- [Assigning default browse \(page 113\)](#page-120-0)

### <span id="page-112-0"></span>**Designing and configuring default home pages**

Use this feature to create home pages that can be used by any users of Rational Change. After defining a home page, you can assign it to individuals or groups. This helps to ensure that users are viewing the information that you think they need to know. You have the same five pre-defined layouts that are available to all users.

What do you want to do?

- [Adding new home pages \(page 106\)](#page-113-0)
- [Editing home pages \(page 107\)](#page-114-0)
- [Deleting home pages \(page 108\)](#page-115-0)

#### **Related Topics**

• [Assigning default home pages \(page 111\)](#page-118-0)

### <span id="page-113-1"></span><span id="page-113-0"></span>*Adding new home pages*

- **1.** Click **Create Default Home Page**.
- **2.** Enter the title. This name is displayed in the **Home Pages** list seen by users and in your **Default Home Pages** list, so use a meaningful name. This field is mandatory.
- **3.** Select the layout of the home page that you want to use.

For best results, to display a report with multiple columns, or a chart, use a wide (full row) format. For a narrower set of information, use a column.

If you have selected a format with multiple columns, you are asked to specify the column widths. You can specify a percentage of the display to be used, or let the system decide the best fit by not specifying any numbers.

- **4.** Click **Next**.
- **5.** Expand **Change Requests** and/or **Tasks** to see a list of reports.You see the same personal and shared ad hoc reports that are displayed when you click the **Reports** tab.
- **6.** Specify the report to be used by dragging the report name to the box that represents the area of the report where the information will be displayed.

If you have trouble dropping the report into the empty box, move the report until you see a darker line above or below the report name, and then release the report.

> **Note** A folder must contain an [ad hoc report \(page 116\)](#page-123-0) to be displayed here. If you do not see one of your personal folders, it is because that folder does not contain any ad hoc reports.

**7.** Click **Save**.

- [Editing home pages \(page 107\)](#page-114-0)
- [Deleting home pages \(page 108\)](#page-115-0)

### <span id="page-114-1"></span><span id="page-114-0"></span>*Editing home pages*

To edit a home page:

- **1.** In the **Default Home Pages** list, click the title of the home page you want to modify.
- **2.** In the **Home Page** title bar, click **Edit**.
- **3.** Select a new layout (optional), then click **Next** to change the reports that are included. Make the appropriate changes.

You can also drag and drop reports in the editing process.

**4.** Click **Save**.

- [Deleting home pages \(page 108\)](#page-115-0)
- [Adding new home pages \(page 106\)](#page-113-0)
- [Editing reports on a home page \(page 109\)](#page-116-0)

### <span id="page-115-1"></span><span id="page-115-0"></span>*Deleting home pages*

To delete a home page:

- **1.** In the **Default Home Pages** list, click the title of the home page you want to delete.
- **2.** In the **Home Page** title bar, click **Delete**.
- **3.** Confirm you want to delete the page.

You see a message that the page has been deleted.

- [Adding new home pages \(page 106\)](#page-113-0)
- [Editing home pages \(page 107\)](#page-114-0)

### <span id="page-116-2"></span><span id="page-116-0"></span>*Editing reports on a home page*

You can edit each report on the home page from the home page. To edit a report on a home page:

- <span id="page-116-1"></span>**1.** In the **Home Pages** list, click the title of the home page you want to modify.
- **2.** In the title bar of the report you want to edit, click **Edit**.
- **3.** [Editing queries \(page 74\)](#page-81-0) or [Editing formats \(page 73\)](#page-80-0), as appropriate.
- **4.** Click **Save**.

- [Deleting home pages \(page 108\)](#page-115-0)
- [Adding new home pages \(page 106\)](#page-113-0)
- [Editing home pages \(page 107\)](#page-114-0)

### <span id="page-117-0"></span>*Managing default browse*

You know that many users are looking for the same sets of information. To this end, you can set up a list of queries to be displayed in the **Browse** list when the users log on or click **Home**.

- **1.** On the Action Panel, click **Home**.
- **2.** Click **Manage Default Browse**.

In the **Available Non-Prompting Queries** list, you see a list of queries that you saved in your **Personal** folder. To show queries in a different folder, select that folder from the list.

Folders in the **Browsable Queries** list can be assigned to other users so that they appear when the users login or click **Home**.

- **3.** To copy a query to the **Browsable Queries** list, select it, then click **Add**.
- **4.** Conversely, to remove a query, click **Remove**.
- **5.** Click **Save** to save your changes.

The **Default Browse** list is immediately updated.

To view the query, select it from the **Default Browse** list.

Click any CR in the list to view the details of the CR.

#### **Related Topics**

• [Assigning default browse \(page 113\)](#page-120-0)

### <span id="page-118-0"></span>*Assigning default home pages*

After you have defined home pages, you can assign these pages to specific users or groups of users. This helps to ensure that users have easy access to information they may need on a regular basis. You can specify that pages can be added to their list of home pages, or appear as the default home page. Any personal default pages defined by a user overrides default pages that you set up.

The following rules govern conflicts between admin- and user-defined home pages:

- If a user creates a home page with the same name as one created by the administrator, the user's home page displays.
- If users modify a home page (for example, by adding or removing reports, re-ordering reports, and so on.) that was distributed to them by the administrator, the users see their own versions of the report. If the administrator then changes and re-distributes the report, the users still see their own reports.
- If the administrator has defined a default home page for the user, and the user has his own default home page, the user's page is the default home page.
- Any home pages defined by the user are added to the set distributed by the administrator, so the user sees a list containing both sets in his **Home Pages** list.

Use the following procedure to distribute home pages to users.

- **1.** On the Action Panel, click **Home**.
- **2.** On the left navigation pane, in the **Administration** list, click **Assign Default Home Pages**.
- **3.** In the **Sort by:** list, specify whether to show users or groups.

The complete list is shown under the **All** tab, or the **Filter** tab can be used to show a subset of users.

Use the filter **Everyone Else** to set home pages for everyone that does not have a specific setting, either as an individual user or as part of a group.

The **Assigned** tab shows only the user/groups that have assignments.

- **4.** To filter the list, select **Filter**, and enter a string to be matched, then press **Go**.
- **5.** In the list of **Home Pages**, specify the following:
	- **a.** To display home pages to the selected users or groups, click **Visible**.
	- **b.** To select the default home page, click **Default**. Only pages previously defined as visible can be selected as default pages.

Use **Select All** to set all home pages as accessible.

Use **Clear All** to reset home pages to be non-accessible.

Use **Copy Settings** to copy the settings of a selected user or group.

Use **Paste Settings** to paste a set of copied settings to the current user, group, or multi-selected items.

**6.** Click **Save** to save your changes.

The **Default Home Pages** list is immediately updated.

The new home pages are available to the users/groups you selected the next time they start a Change session.

#### **Related Topics**

• [Designing and configuring default home pages \(page 105\)](#page-112-0)

### <span id="page-120-0"></span>*Assigning default browse*

After you have defined default browse queries, you can assign these queries to specific users or groups of users. This helps to ensure that users have easy access to information they may need on a regular basis. You can specify that the queries be added to their **Browse** list.

- **1.** On the Action Panel, click **Home**.
- **2.** Click **Assign Default Browse**.
- **3.** In the **Sort by:** list, specify whether to show users or groups.

The complete list is shown under the **All** tab, or the **Filter** tab can be used to show a subset of users.

Use the filter **Everyone Else** to set browsable queries for everyone that does not have a specific setting, either as an individual user or as part of a group.

The **Assigned** tab shows only the user/groups that have assignments.

- **4.** To filter the list, select **Filter**, and enter a string to be matched, then press **Go**.
- **5.** In the list of **Browsable Queries**, specify which ones are to be displayed to the selected users or groups by clicking **Visible**.

Use **Select All** to set all browsable queries as accessible.

Use **Clear All** to reset browsable queries to be non-accessible.

Use **Copy Settings** to copy the settings of a selected user or group.

Use **Paste Settings** to paste a set of copied settings to the current user, group, or multiselected items.

**6.** Click **Save** to save your changes.

The **Default Browse** list is immediately updated.

The new browsable queries are available to the users/groups you selected the next time they start a Rational Change session.

#### **Related Topics**

• [Browsing \(page 101\)](#page-108-1)

### <span id="page-121-0"></span>**Using the Settings dialog box**

Use the **Settings** dialog box to modify your Rational Change profile and preferences.

**Note** If your Change configuration uses multiple servers, you need to define settings for each server, as user information is stored separately by each server.

What do you want to do?

- [Viewing user profiles and changing passwords \(page 44\)](#page-51-0)
- [Choosing general preferences \(page 45\)](#page-52-0)
- [Setting default submission values \(page 115\)](#page-122-0)

### <span id="page-122-0"></span>*Setting default submission values*

Use the **Submission Preferences** tab to designate default attribute values for submission forms. The values you can set vary, depending on the CR process you are using.

**1.** On the Action Panel, click **Settings**.

The **Settings** tabbed pages appear.

- **2.** Click the **Submission Preferences** tab.
- **3.** Enter your default preferences.
- **4.** Click **More Info** for information specific to your process.
- **5.** Click **Update**.

#### **Related Topics**

• [Submitting change requests \(page 1\)](#page-8-0)

### Terms and concepts

- [ad hoc report \(page 116\)](#page-123-1)
- [central CR database \(page 117\)](#page-124-5)
- [central server \(page 117\)](#page-124-6)
- [central server mode \(page 117\)](#page-124-8)
- [change request \(page 117\)](#page-124-0)
- [change request ID \(page 117\)](#page-124-7)
- [Complete Report \(page 117\)](#page-124-1)
- [CR Process \(page 117\)](#page-124-3)
- [development database \(page 117\)](#page-124-4)
- [format \(page 117\)](#page-124-2)
- [lifecycle \(page 118\)](#page-125-2)
- [privilege \(page 118\)](#page-125-3)
- [process \(page 118\)](#page-125-4)
- [prompting query \(page 118\)](#page-125-0)
- [query \(page 118\)](#page-125-8)
- [report \(page 118\)](#page-125-9)
- [role \(page 118\)](#page-125-5)
- **[Delivered Lifecycles \(page 118\)](#page-125-6)**
- [subscription \(page 118\)](#page-125-7)
- [Rational Change \(page 118\)](#page-125-1)
- [task \(page 119\)](#page-126-1)
- [transition link \(page 119\)](#page-126-0)

#### <span id="page-123-1"></span><span id="page-123-0"></span>**ad hoc report**

An *ad hoc report* is a report where the format is user-defined, that is, the user specifically selects the attributes.

If you choose a format and it shows the Available Attributes or Chosen Attributes listboxes, it is an ad hoc report. Any report with fixed formats, such as those reports in the System folder, is not an ad hoc report.

#### <span id="page-124-9"></span><span id="page-124-5"></span>**central CR database**

A *central CR database* contains CRs only, which in turn may be associated to tasks in multiple development databases. The central CR database is connected directly to the central server. There can only be one central server and one central CR database in a cluster.

#### <span id="page-124-11"></span><span id="page-124-6"></span>**central server**

A *central server* stores CRs in the central CR database. There can be only one central server.

#### <span id="page-124-10"></span><span id="page-124-8"></span>**central server mode**

The *central server mode* is a topology that consists of a central server, a set of remote servers, and a central CR database. In this setup, CRs are all stored in the same place, the central CR database, rather than being scattered across various databases.

#### <span id="page-124-12"></span><span id="page-124-0"></span>**change request**

A *change request* is a database object used to track problem or enhancement requests.

#### <span id="page-124-7"></span>**change request ID**

A *change request ID* is a number or a combination of characters used to identify a specific change request.

#### <span id="page-124-13"></span><span id="page-124-1"></span>**Complete Report**

A *Complete Report* is a report that shows all change request attributes.

#### <span id="page-124-14"></span><span id="page-124-3"></span>**CR Process**

A *CR Process* is a model for change request tracking methodology of an organization.

A CR Process can be defined using multiple lifecycles, each of which represents a unique path in the process. A CR Process is implemented by installing a Rational-shipped process package (that is,  $dev\ process xm1$ ) or by defining the process in the Admin GUI.

#### <span id="page-124-4"></span>**development database**

A *development database* contains tasks and objects (as opposed to CRs). It may be connected directly to a central server or indirectly through a remote server. If it is connected to a remote server, it is known as a *remote development database*.

#### <span id="page-124-15"></span><span id="page-124-2"></span>**format**

A *format* defines the layout of the information generated by a query. You must select a format when generating a query or report.

#### <span id="page-125-11"></span><span id="page-125-2"></span>**lifecycle**

A *lifecycle* is a set of rules that govern how users can modify and transition change requests. For example, the lifecycle controls how Rational Change moves a change request from one state to the next, such as from the *entered* state to the *completed* state.

#### <span id="page-125-12"></span><span id="page-125-3"></span>**privilege**

A *privilege* is a Rational Synergy role.

#### <span id="page-125-13"></span><span id="page-125-4"></span>**process**

A *process* is a set of lifecycles.

#### <span id="page-125-14"></span><span id="page-125-0"></span>**prompting query**

A *prompting query* is a flexible query that asks you for values before it is executed. This allows you to easily modify the query each time you run it.

#### <span id="page-125-15"></span><span id="page-125-8"></span>**query**

A *query* defines the content of a report. You must select a format when generating a query or report.

#### <span id="page-125-17"></span><span id="page-125-9"></span>**report**

A *report* comprises two parts: a query that defines the contents of the report, and a format that defines how the information is presented. When you save a query and an associated format, a report is created and saved in your Personal folder.

#### <span id="page-125-18"></span><span id="page-125-5"></span>**role**

A *role*, or *login role* (for example, *User)* determines which interface you see when you start Rational Change.

#### <span id="page-125-10"></span><span id="page-125-6"></span>**Delivered Lifecycles**

The *Delivered Lifecycles* are the lifecycles provided with a shipped CR Process file (for example, dev process.xml or ECP process.xml).

For more information, see **Delivered lifecycles and states (page 26)**.

#### <span id="page-125-19"></span><span id="page-125-7"></span>**subscription**

A *subscription* to a change request keeps you current about any activities related to the change request. When you subscribe to a change request, you are automatically notified by email of any modifications to a change request.

#### <span id="page-125-16"></span><span id="page-125-1"></span>**Rational Change**

*Rational Change* is a generic change request management system that is Web-based and integrated with Rational Synergy.

#### <span id="page-126-2"></span><span id="page-126-1"></span>**task**

A *task* is a to-do list item that is assigned to a user. A task also tracks the files that were modified to complete it. You can associate one or more tasks with a change request.

#### <span id="page-126-3"></span><span id="page-126-0"></span>**transition link**

A *transition link* is on the **Change Request Information** dialog box labeled with the name of a transition you can perform.

Clicking a transition link displays a pop-up window for that transition.

# *Index*

# **A**

[Action Panel 38,](#page-45-0) [40](#page-47-0) actions [Advanced Search 41](#page-48-0) [bringing up help 42](#page-49-0) [Configure 39](#page-46-0) [Exit 41](#page-48-1) [Go 41](#page-48-2) [Help 41](#page-48-3) [Home 38,](#page-45-1) [39](#page-46-1) [Queries 40](#page-47-1) [Reports 41](#page-48-4) [Search 42](#page-49-1) [Select database 42](#page-49-2) [Settings 41](#page-48-5) [Show 42](#page-49-3) [Advanced Search action 41](#page-48-0) [Advanced Search dialog box 99](#page-106-0) [associated tasks, creating or showing 57](#page-64-0) [Attach Files to CR dialog box 58](#page-65-0) attachments [creating 51,](#page-58-0) [58](#page-65-0) [viewing 51](#page-58-0) [attributes, searching for 5](#page-12-0)

## **B**

browsable queries [define admin 113](#page-120-0) [define user 102](#page-109-1) [browse feature 101](#page-108-2) [build information queries 77](#page-84-0) [bulk modification 55](#page-62-0) [bulk transition 53](#page-60-0)

## **C**

[central CR database, defined 117](#page-124-9) [central server mode, defined 117](#page-124-10) [central server, defined 117](#page-124-11)

[Change Request Information dialog box 49](#page-56-0) [Change Request Submission dialog box 66](#page-73-0) [Change Request Transition dialog box 59](#page-66-0) change requests [be notified of changes 52](#page-59-0) [change 2](#page-9-0) [change multiple 53](#page-60-1) [create 1](#page-8-0) [defined 117](#page-124-12) [edit query for 74](#page-81-1) [needing tasks 77](#page-84-1) [query for 15](#page-22-1) [show 2](#page-9-0) [subscribe 52](#page-59-0) changing [change requests 2](#page-9-0) [font sizes 45](#page-52-0) [passwords 44](#page-51-0) [task information 60](#page-67-0) [CM objects, defined 24](#page-31-0) [CM-controlled files 24](#page-31-1) [comparing objects with predecessors 90](#page-97-0) [Complete Report, defined 117](#page-124-13) [Configure action 39](#page-46-0) [CR Process, defined 117](#page-124-14) [Create New Task dialog box 57](#page-64-0) creating [associated tasks 50](#page-57-0) [attachments 51](#page-58-0) [build query 77](#page-84-1) [home pages 11](#page-18-0) [new query 15](#page-22-1) [new query format 70](#page-77-0) [personal formats 17](#page-24-0) [prompting queries 19](#page-26-0) [custom query, using 78](#page-85-0)

## **D**

databases [change to different 46](#page-53-0) [search 5](#page-12-0) [select 42](#page-49-2) [default home page, setting 103](#page-110-0)

[Delivered Lifecycle, defined 118](#page-125-10) [dependent list boxes, defined 117](#page-124-9) dialog boxes [Admin Home Pages 104](#page-111-0) [Advanced Search 99](#page-106-0) [Attach Files to CR 58](#page-65-0) [Change Request Information 49](#page-56-0) [Change Request Submission 66](#page-73-0) [Change Request Transition 59](#page-66-0) [Create New Task 57](#page-64-0) [Home Page 100](#page-107-0) [Manage Folders 92](#page-99-0) [Queries 67](#page-74-0) [Reports 84](#page-91-0) [Task Information 60](#page-67-0) [User 114](#page-121-0) Dialog Panel [described 42](#page-49-4) [status indicators 42](#page-49-5) [displaying queries 102](#page-109-1)

## **E**

editing [Admin reports on home pages 109](#page-116-1) [format 73](#page-80-1) [home pages 12](#page-19-0) [query 74](#page-81-1) [report on home pages 14](#page-21-0) [Exit action 41](#page-48-1)

## **F**

folders [creating new 93](#page-100-0) [deleting folders and members 94](#page-101-0) [deleting members 96](#page-103-0) [granting and denying access to 98](#page-105-0) [moving 97](#page-104-0) [renaming 95](#page-102-0) [shared 80](#page-87-0) [font size, changing 45](#page-52-0) format [creating new 70](#page-77-1)

[defined 117](#page-124-15) [edit 73](#page-80-1) [save 17](#page-24-0)

## **G**

[Go action 41](#page-48-2)

# **H**

help [available information 47](#page-54-0) [how to display 47](#page-54-1) [Help action 41](#page-48-3) [Help link 42](#page-49-0) [history, view object 90](#page-97-0) [Home action 38,](#page-45-1) [39](#page-46-1) [Home link 40](#page-47-2) home page [assign admin default 111](#page-118-0) [create 11](#page-18-1) [create admin 106](#page-113-1) [define list 102](#page-109-0) [delete 13](#page-20-0) [delete admin 108](#page-115-1) [design custom 9](#page-16-0) [design for all users 105](#page-112-0) [distribute home pages 104](#page-111-0) [distribute queries 110](#page-117-0) [edit 12](#page-19-1) [edit admin 107](#page-114-1) [edit default report 109](#page-116-2) [edit report 14](#page-21-1) [list queries 101](#page-108-1) [set default 103](#page-110-1)

# **I**

[IBM Customer Support 29](#page-36-0)

## **L**

[legal notices, copyright information 34](#page-41-0) lifecycle

[change request 26](#page-33-1) [defined 118](#page-125-11) [task 27](#page-34-0) [list often-used query 102](#page-109-1) [logging on 43](#page-50-0)

## **M**

[Manage Folders dialog box 92](#page-99-0) [modifying multiple CRs 55](#page-62-1)

## **N**

[notices, legal 34](#page-41-0)

# **O**

objects [associated with tasks 24](#page-31-1) [edit query for 74](#page-81-1) [in build query 77](#page-84-1) [query for 15](#page-22-1) [see task associations 63](#page-70-0) [view properties 90](#page-97-0)

## **P**

[paging, defined 70](#page-77-1) [password, changing 44](#page-51-0) placeholder [create 19](#page-26-0) [form used 82](#page-89-0) [how used in query 82](#page-89-1) [preferences, setting or changing 45](#page-52-0) [privilege, defined 118](#page-125-12) [process, defined 118](#page-125-13) prompting query [create 19](#page-26-0) [customize 83](#page-90-0) [defined 118](#page-125-14) [how types are used 83](#page-90-0)

## **Q**

[Queries action 40](#page-47-1) [Queries dialog box 67](#page-74-0) query [convert to prompting 19](#page-26-0) [create personal 16](#page-23-0) [create prompting 19](#page-26-0) [define browsable admin 113](#page-120-0) [define new 15](#page-22-1) [defined 118](#page-125-15) [defining new format 70](#page-77-1) [edit 74](#page-81-1) [edit prompting 75](#page-82-0) [for build information 77](#page-84-0) [how composed 81](#page-88-0) [relationship with reports 18](#page-25-0) [run custom 78](#page-85-0) [save 16](#page-23-0) [save output 79](#page-86-0) [save prompting as regular 76](#page-83-0) [share 80](#page-87-0) [show in Browse list 102](#page-109-0) [show list 102](#page-109-1) [show on home page 101](#page-108-2) [show on users' home pages 110](#page-117-0) [use from home page 101](#page-108-1) query string [build 15](#page-22-1) [edit 74](#page-81-1) [view contents 81](#page-88-0)

## **R**

Rational Change [defined 118](#page-125-16) [dialog boxes 48](#page-55-0) [features 24](#page-31-2) [security 25](#page-32-0) Rational Synergy [build or release info 77](#page-84-0) [open dialogs 90](#page-97-0) [queries for 77](#page-84-0) [relationships, show for CRs 101](#page-108-2) [report links, how displayed 89](#page-96-0) reports [change default 45](#page-52-0) [create prompting 87](#page-94-0) [creating personal 18](#page-25-0) [creating shared 18](#page-25-0) [defined 118](#page-125-17) [edit 86](#page-93-0) [how displayed 89](#page-96-0) [pre-defined 7](#page-14-0) [run pre-defined 7](#page-14-0) [running ad hoc 21](#page-28-0) [set preferences 89](#page-96-0) [share 86](#page-93-1) [show on home page 11](#page-18-0) [view previous results 7](#page-14-1) [Reports action 41](#page-48-4) [Reports dialog box 84](#page-91-0) [role-based interfaces 25](#page-32-0) [roles, defined 118](#page-125-18) [running new reports 21](#page-28-0)

## **S**

[saving query output 79](#page-86-0) [Search action 42](#page-49-1) searching [advanced 5](#page-12-0) [for attribute value 5](#page-12-0) [quick 4](#page-11-0) [security 25](#page-32-0) [session, starting 43](#page-50-0) [setting user preferences 45](#page-52-0) [Settings action 41](#page-48-5) [settings, changing 44](#page-51-0) [shared formats, creating 80](#page-87-0) [shared queries, creating 80](#page-87-0) shared reports [add to Shared folder 86](#page-93-1) [creating 18](#page-25-0) [Show action 42](#page-49-3) [show related information for selected CRs](#page-108-2)  101 showing

[associated tasks 57](#page-64-0) [change requests 2](#page-9-0) [log on pages 100](#page-107-0) [tasks 64](#page-71-0) [starting a session 43](#page-50-0) states [change request 26](#page-33-1) [task 27](#page-34-0) [status indicators 42](#page-49-5) [submitting change requests 1](#page-8-0) [subscribe to a change request 52](#page-59-0) [subscription, defined 118](#page-125-19) [Support 23](#page-30-0) [Support Web site 23](#page-30-0)

## **T**

[Task Information dialog box 60](#page-67-0) tasks [assign 61](#page-68-0) [change 60](#page-67-0) [change properties 62](#page-69-0) [complete 62](#page-69-0) [defined 118,](#page-125-19) [119](#page-126-2) [download associated objects 63](#page-70-0) [edit query for 74](#page-81-1) [in build 77](#page-84-1) [query for 15](#page-22-1) [see associated objects 65](#page-72-0) [view properties 90](#page-97-0) [trademarks 36](#page-43-0) [transition link, defined 119](#page-126-3) transitioning [a single CR 3](#page-10-0) [multiple CRs 53](#page-60-1)

## **U**

[User dialog box 114](#page-121-0) [User help 47](#page-54-2) [User interface 38](#page-45-2) user preferences [defining home page 9](#page-16-0) [setting or changing 45](#page-52-0)

# **V**

viewing [query output 70](#page-77-1) [query string 81](#page-88-0) [user options 44](#page-51-0)

# **W**

[window, opening new 89](#page-96-0)